# Dell S2415H Priročnik za uporabnike

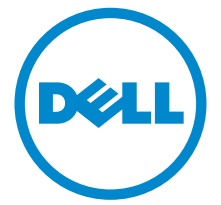

Model: S2415H Regulativni model: S2415Hb

## Opombe in opozorila

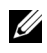

OPOMBAH: V OPOMBAH so navedene pomembne informacije za učinkovitejšo uporabo računalnika.

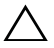

POZOR: Besedilo, označeno z besedo POZOR, vsebuje napotke, ki preprečujejo morebitno škodo na strojni opremi ali izgubo podatkov zaradi neupoštevanja navodil.

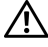

 $\bigwedge$  OPOZORILO: OPOZORILO svari pred morebitno škodo na opremi, telesno poškodbo ali smrtjo.

Copyright © 2014-2019 Dell Inc. Vse pravice pridržane.

Vsaka reprodukcija tega besedila je brez pisnega dovoljenja podjetja Dell Inc. strogo prepovedana.

Blagovne znamke, uporabljene v tem besedilu: *Dell* in logotip *DELL* sta blagovni znamki podjetja Dell Inc.; *Microsoft* in *Windows* sta blagovni znamki ali registrirani blagovni znamki družbe Microsoft Corporation v ZDA in/ali drugih državah; *Intel* je registrirana blagovna znamka družbe Intel Corporation v ZDA in drugih državah; ATI je blagovna znamka podjetja Advanced Micro Devices, Inc. ENERGY STAR je registrirana blagovna znamka Agencije za varstvo okolja ZDA. Podjetje Dell Inc. je partner programa ENERGY STAR, zato zagotavlja, da je ta izdelek narejen v skladu s smernicami ENERGY STAR za energijsko učinkovitost.

V tem dokumentu so lahko navedene tudi druge blagovne znamke in trgovska imena, ki se nanašajo na njihove lastnike teh znamk in imen ali na same izdelke. Podjetje Dell Inc. zavrača vsak lastniški interes glede blagovnih znamk in trgovskih imen, ki niso njegova last.

\_\_\_\_\_\_\_\_\_\_\_\_\_\_\_\_\_\_\_\_

# Vsebina

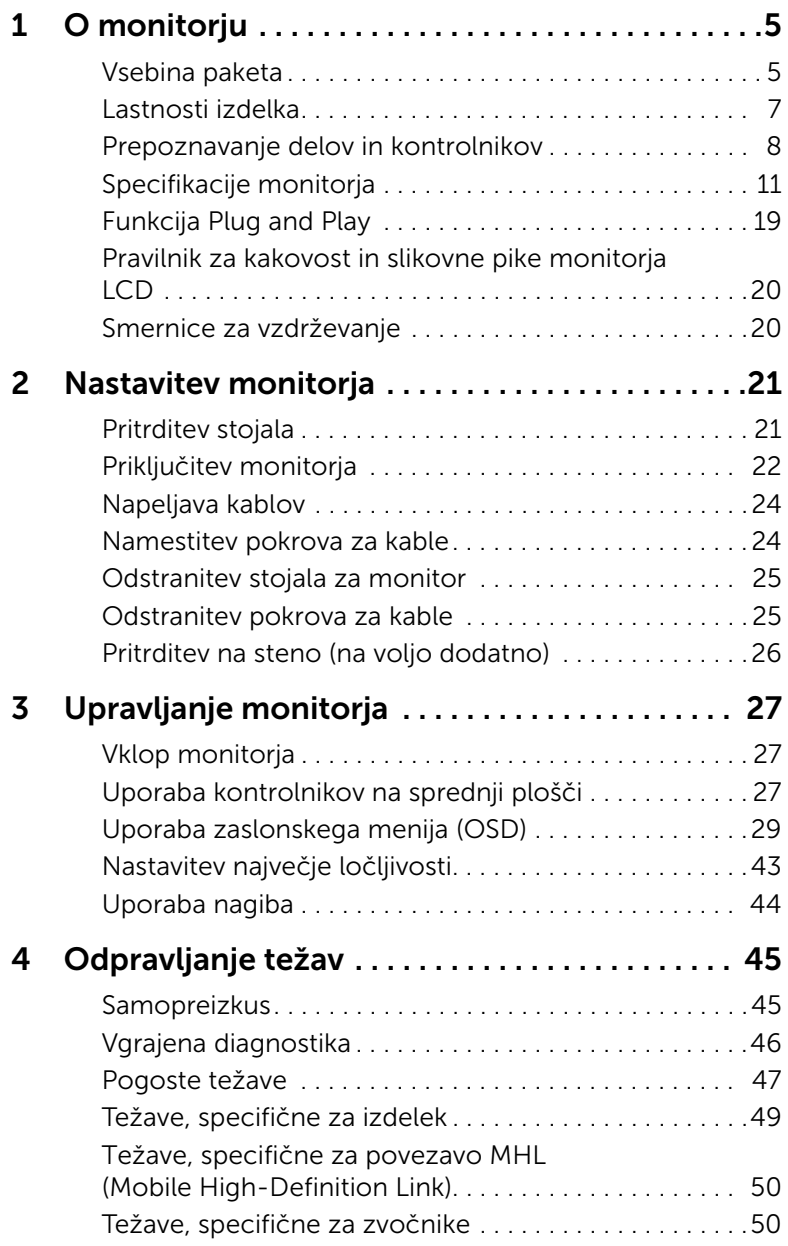

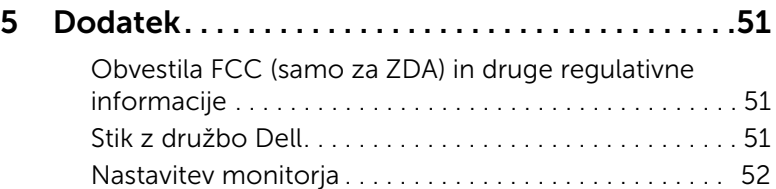

## <span id="page-4-1"></span><span id="page-4-0"></span>Vsebina paketa

Poleg monitorja ste v paketu dobili še nekaj sestavnih delov. Preverite, ali ste prejeli vse; v nasprotnem primeru glejte poglavje [Stik z družbo Dell.](#page-50-3)

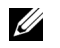

OPOMBAH: Nekateri sestavni deli so na voljo dodatno, zato jih morda niste prejeli. Nekatere funkcije in predstavnosti v določenih državah niso na voljo.

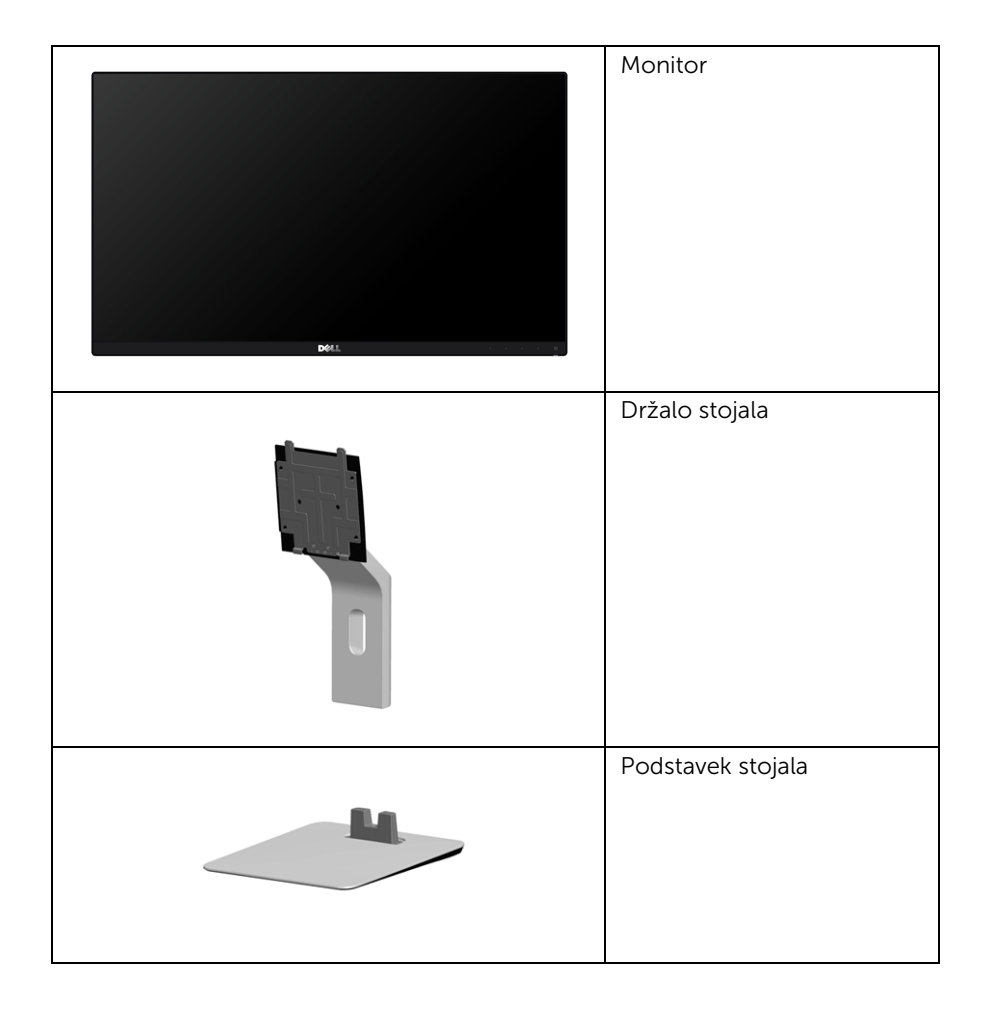

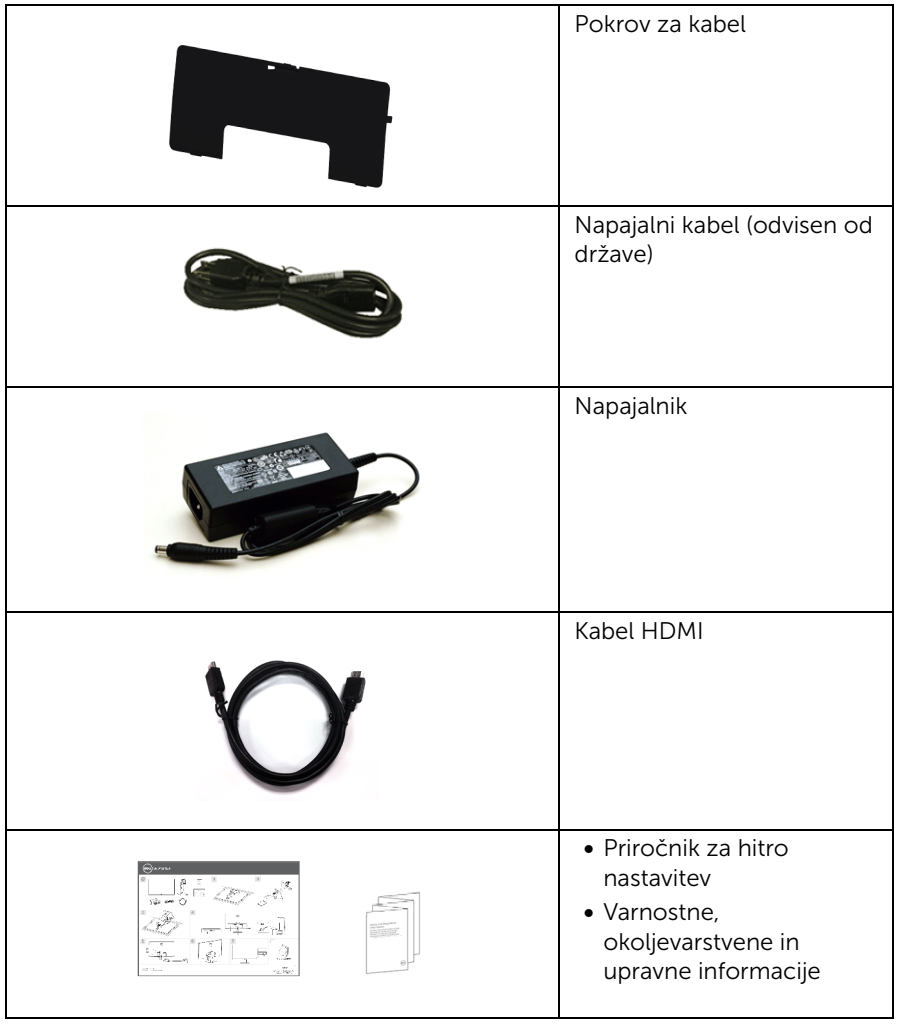

## <span id="page-6-0"></span>Lastnosti izdelka

Monitor s ploskim zaslonom Dell S2415H vključuje aktivno matriko, tranzistor s tankim filmom (TFT), zaslon s tekočimi kristali (LCD) in osvetlitev ozadja LED. Njegove lastnosti so naslednje:

- 60,47 cm (23,8-palčno) območje zaslona za ogled (merjeno diagonalno). Ločljivost 1920 x 1080 s podporo za celozaslonski način pri nižjih ločljivostih.
- Širok vidni kot, ki omogoča ogled sede, stoje ali med premikanjem.
- Vrhunsko dinamično kontrastno razmerje (8.000.000 : 1).
- Zmožnost nagiba.
- Zahvaljujoč izredno tankemu okvirju je pri uporabi večjega števila monitorjev prekinitev med posameznimi zasloni zelo majhna, kar omogoča lažjo postavitev in odlično izkušnjo ogleda.
- Široka digitalna povezljivost s HDMI (MHL) zagotavlja, da bo monitor uporaben tudi v prihodnosti.
- Snemljivo stojalo in 100 mm luknje za pritrditev v skladu s standardom združenja VESA (VESA™) za prilagodljivo nameščanje.
- Omogočena funkcija Plug and play.
- Barvni obseg 72 % (CIE1931).
- Nastavitve zaslonskega prikaza (OSD) za preprostejšo nastavitev in optimizacijo zaslona.
- Funkcija varčevanja z energijo za skladnost s standardom Energy Star.
- Reža za varnostno ključavnico.
- Ključavnica na stojalu.
- Omogoča preklop iz prostornega razmerja v standardno razmerje stranic z ohranitvijo kakovosti slike.
- Ne vsebuje materialov BFR/PVC.
- Zaslon je skladen s standardom TCO.
- Zaslon ne vsebuje arzenika in živega srebra.
- Poraba v načinu mirovanja je 0,5 W.
- Merilnik energije sproti prikazuje raven energije, ki jo porablja monitor v realnem času.

## <span id="page-7-0"></span>Prepoznavanje delov in kontrolnikov

#### Pogled od spredaj

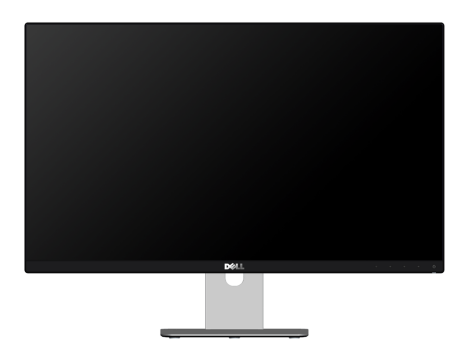

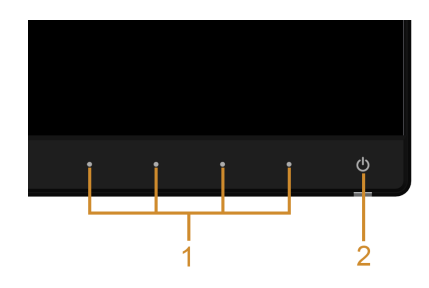

#### Kontrolniki na sprednji plošči

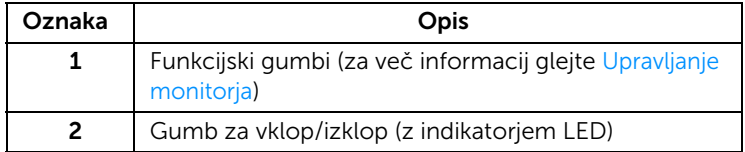

## Pogled od zadaj

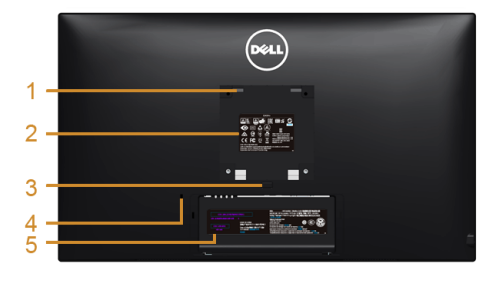

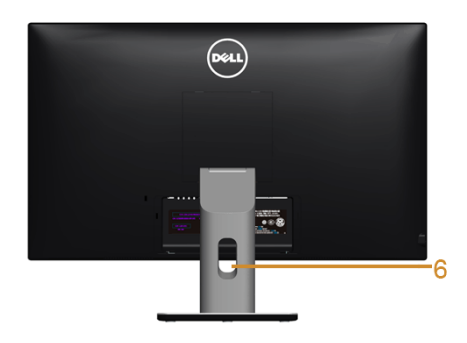

#### Pogled od zadaj s stojalom za monitor

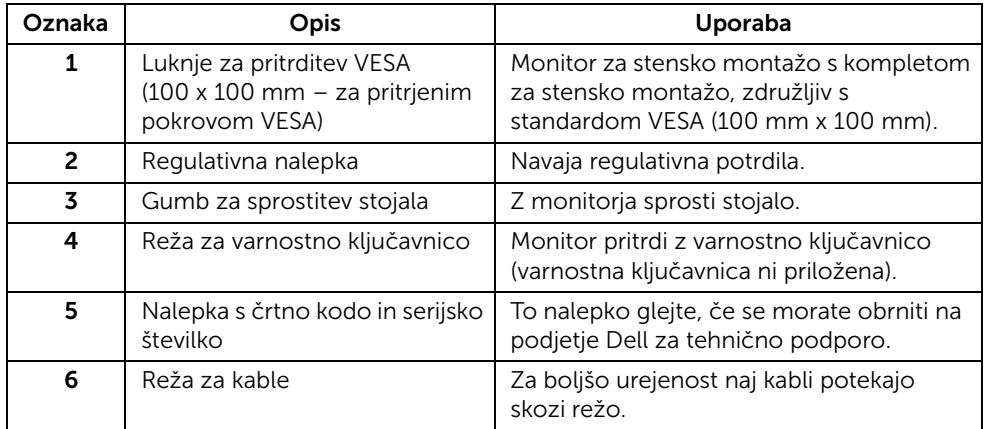

#### Pogled od strani

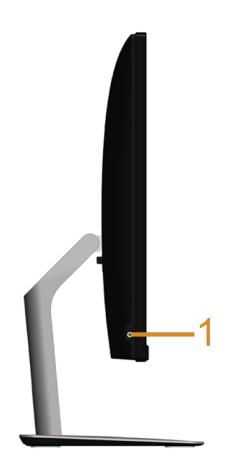

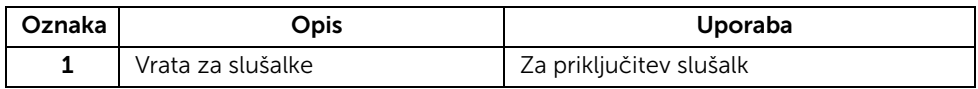

#### <span id="page-9-0"></span>Pogled od spodaj

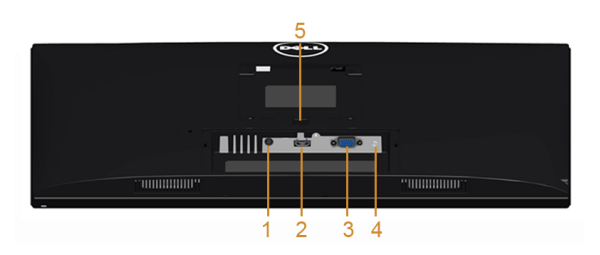

#### Pogled od spodaj brez stojala za monitor

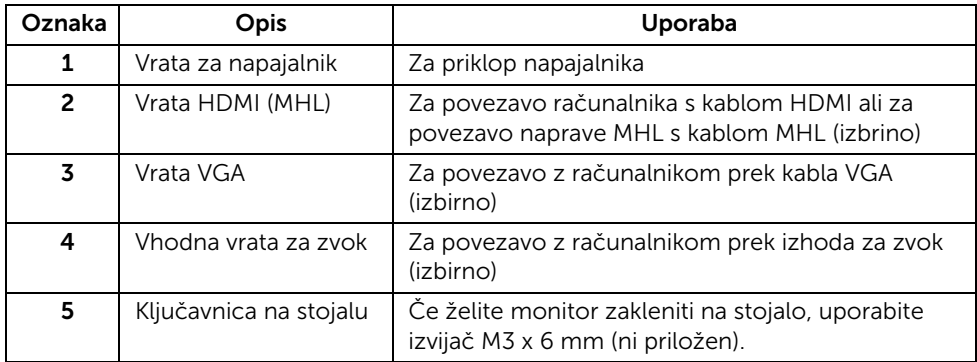

## <span id="page-10-1"></span><span id="page-10-0"></span>Specifikacije monitorja

#### Specifikacije ploskega zaslona

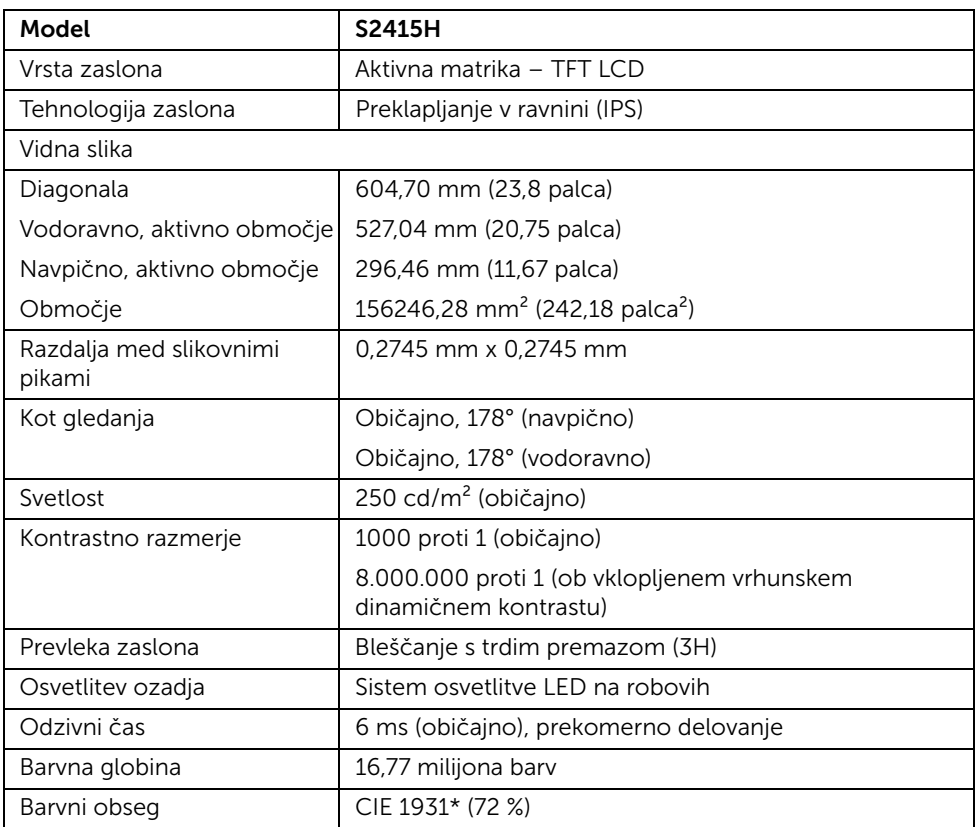

\* Barvni obseg (običajno) temelji na standardih testov CIE1976 (85 %) in CIE1931 (72 %).

#### Specifikacije ločljivosti

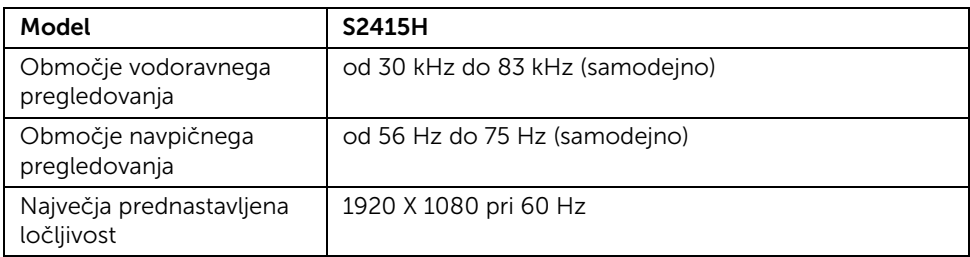

### Podprti načini za video

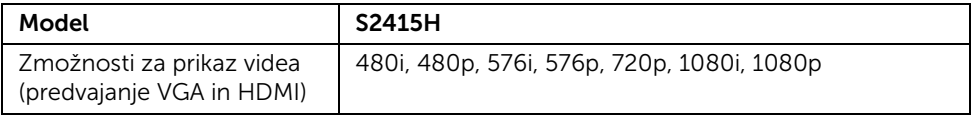

#### Prednastavljeni načini prikaza

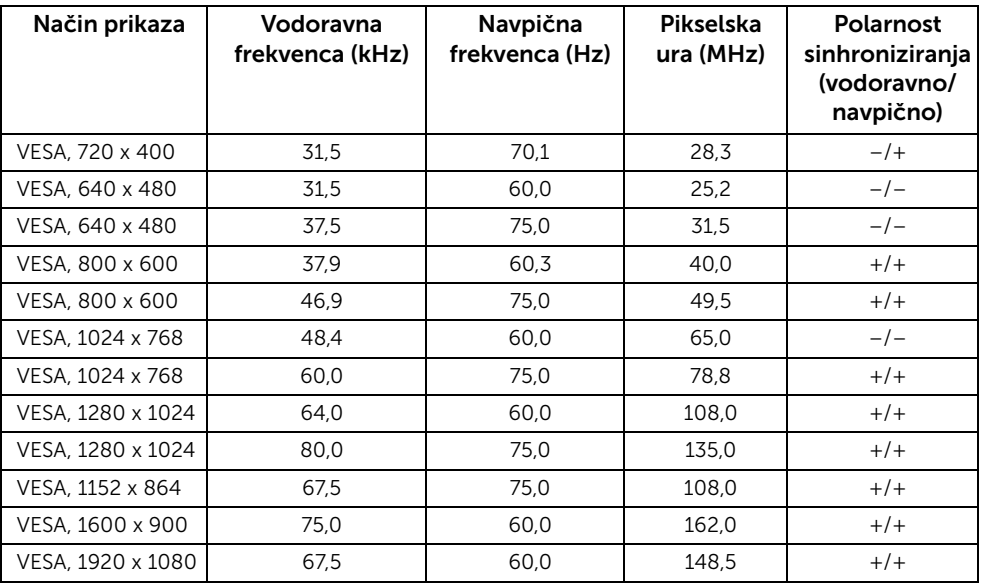

#### Načini prikaza virov MHL

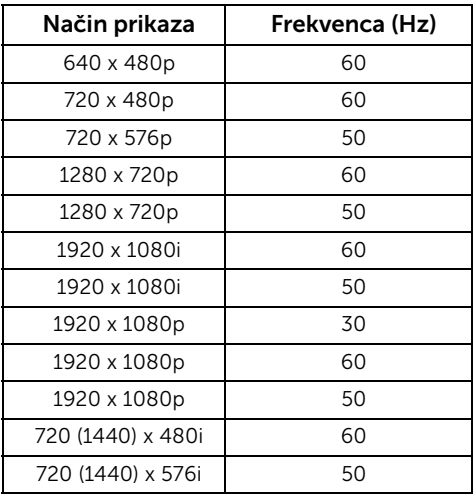

### Električne specifikacije

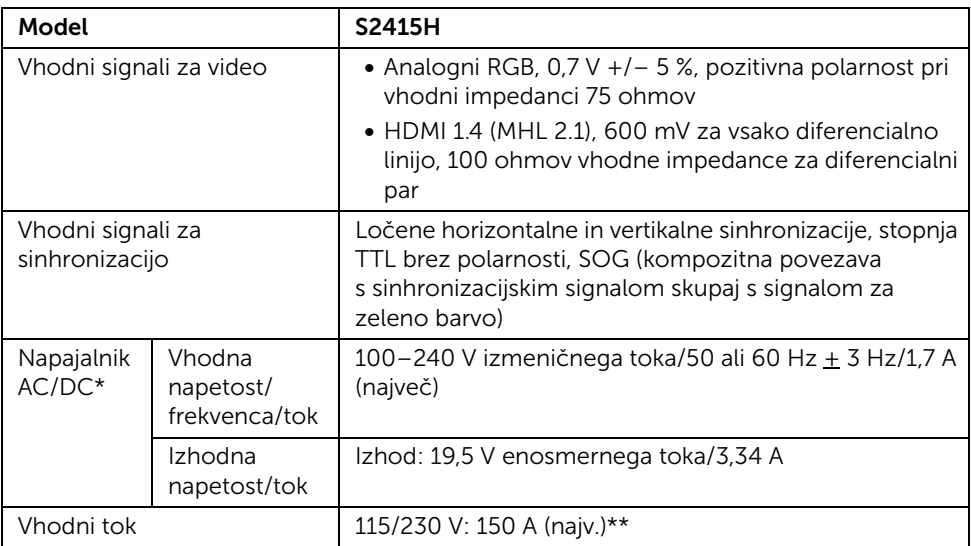

\* Odobreni združljivi adapterji za izmenični/enosmerni tok.

\*\* Vir izmenične napetosti mora uporabljati vir Chroma 6530 3KV ali enakovreden vir.

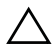

POZOR: Uporabljajte samo adapter, ki je zasnovan za ta monitor Dell, da ne poškodujete monitorja.

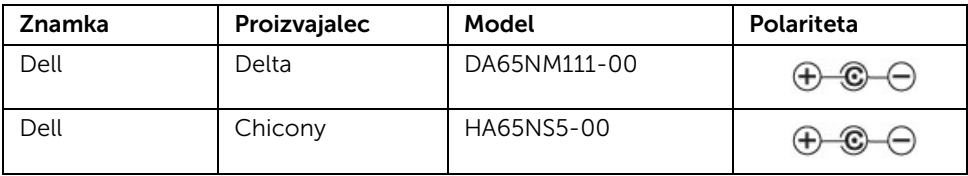

## Specifikacije zvočnikov

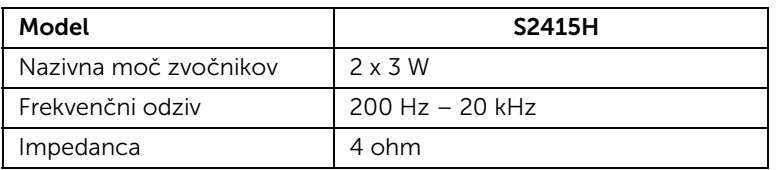

## Fizične značilnosti

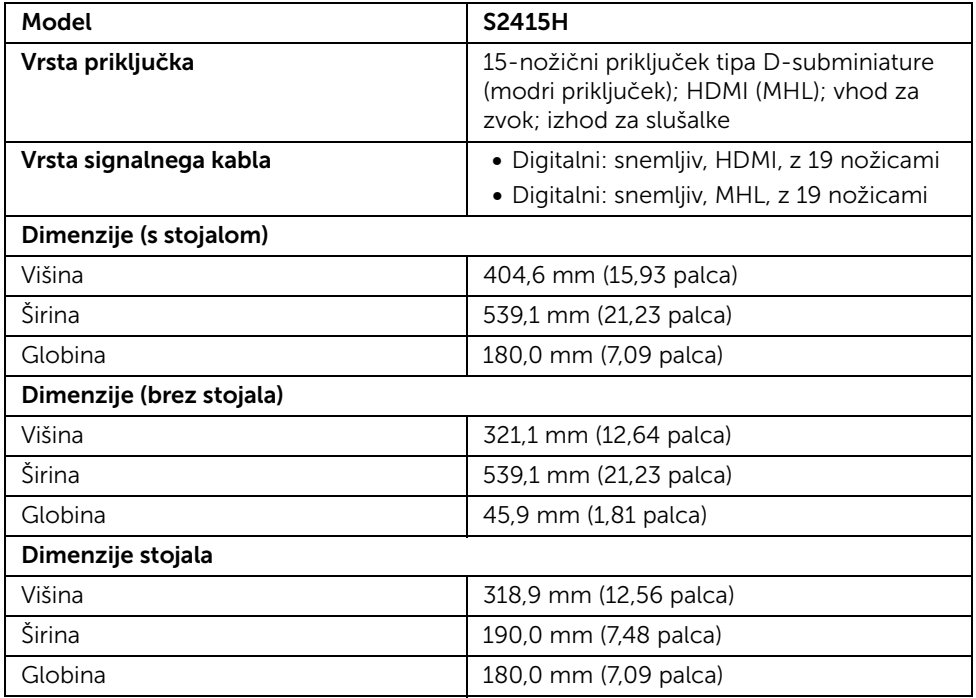

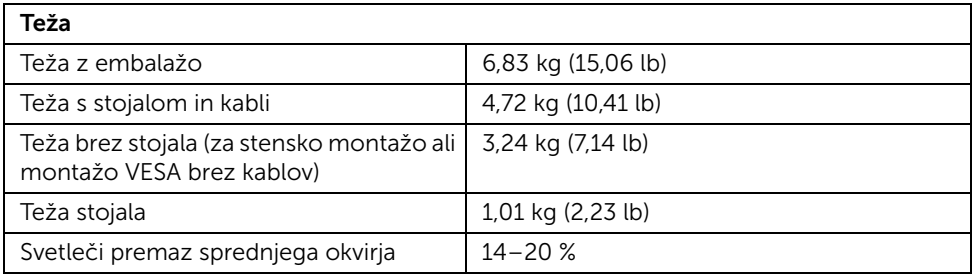

## Okoljevarstvene značilnosti

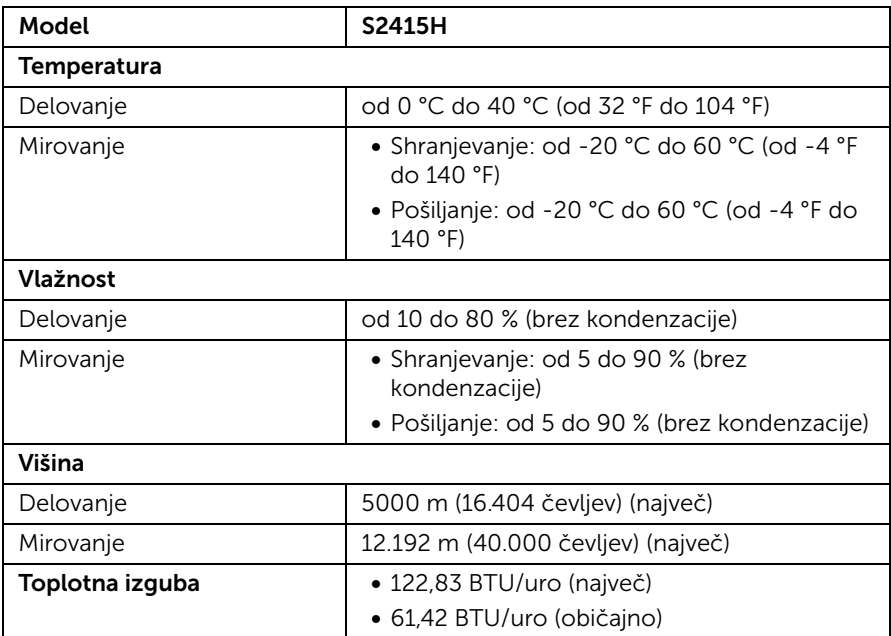

#### <span id="page-15-0"></span>Načini za upravljanje napajanja

Če imate v računalniku nameščeno programsko opremo ali kartico zaslona za združljivost z VESA DPM™, lahko monitor samodejno zmanjša porabo energije, ko ni v uporabi. To se imenuje *Način varčevanja z energijo*\*. Če računalnik zazna vnos s tipkovnico, miško ali drugo vhodno napravo, monitor samodejno začne delovati. V spodnji tabeli so prikazani poraba energije in signali samodejne funkcije za varčevanje z energijo.

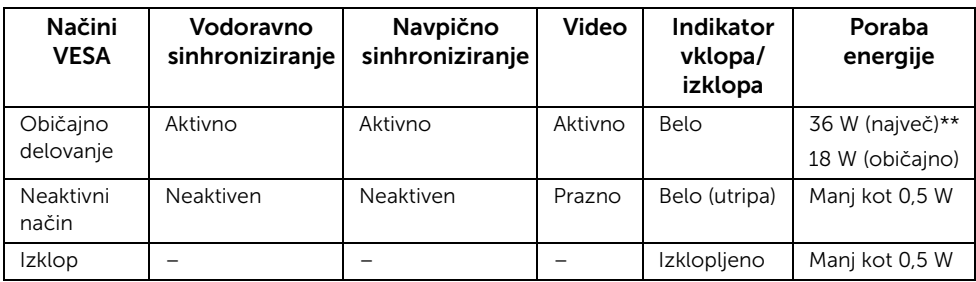

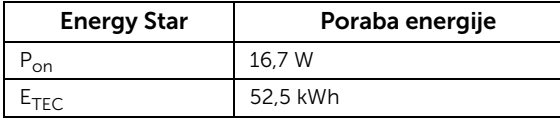

Prikazi na zaslonu delujejo samo v načinu običajnega delovanja. Če v neaktivnem stanju pritisnete katerikoli gumb, se prikaže eno od naslednjih sporočil:

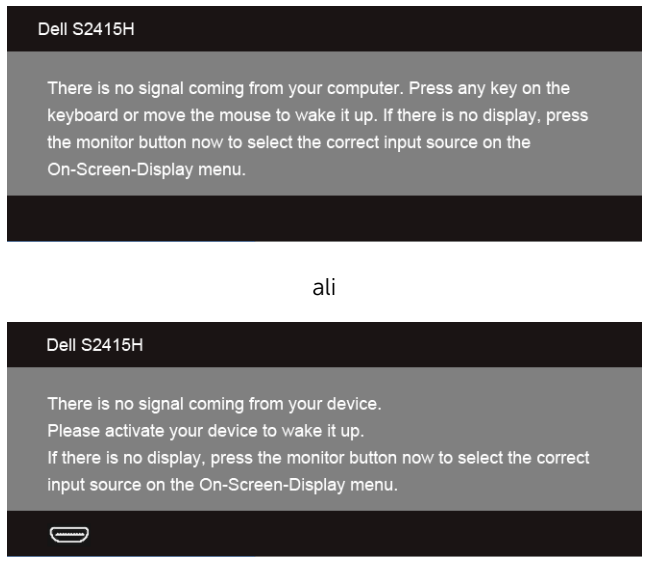

\* Način ničelne porabe v IZKLOPLJENEM načinu lahko dosežete samo tako, da napajalnik izklopite iz monitorja.

\*\* Največja poraba energije pri največji osvetlitvi.

Če želite dostopati do prikazov na zaslonu, vklopite računalnik in monitor.

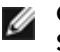

OPOMBAH: Ta monitor ima potrdilo ENERGY STAR.

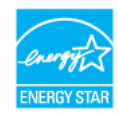

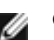

## OPOMBAH:

P<sub>on</sub>: Poraba energije v načinu glede na različico Energy Star 7.0. **E<sub>TEC</sub>:** Skupna poraba energije v kWh glede na različico Energy Star 7.0.

#### Dodelitve nožic

#### *Priključek VGA*

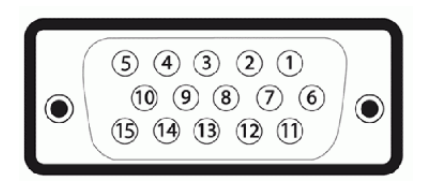

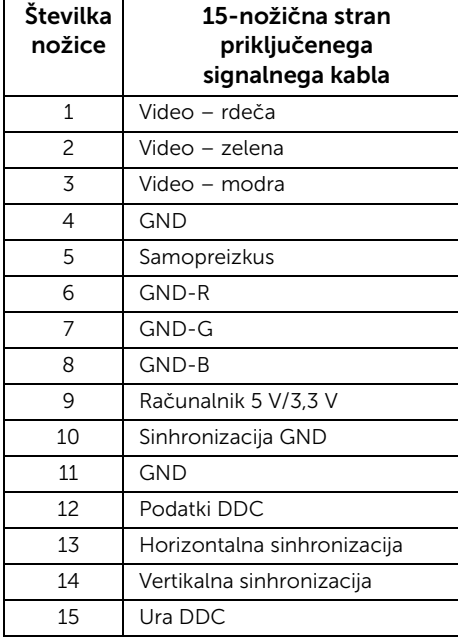

#### *Priključek HDMI*

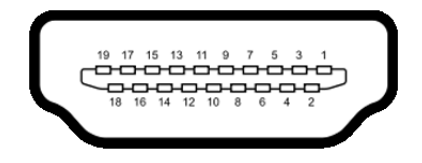

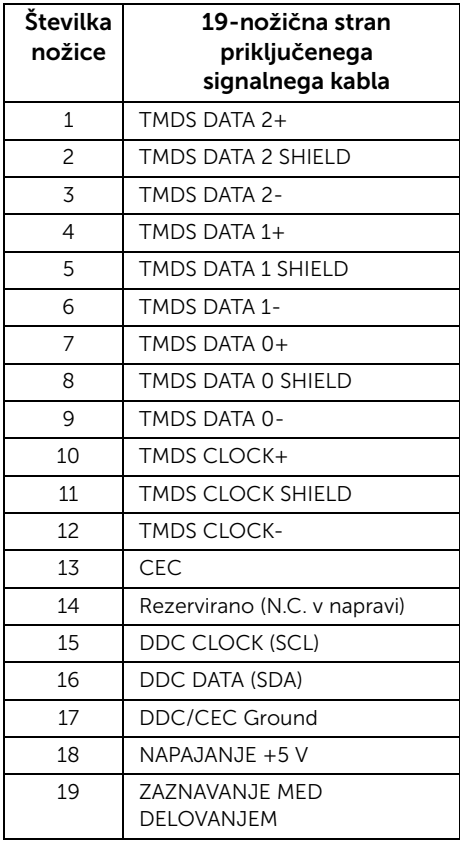

#### *Priključek MHL*

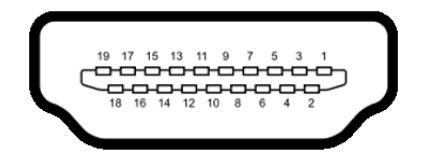

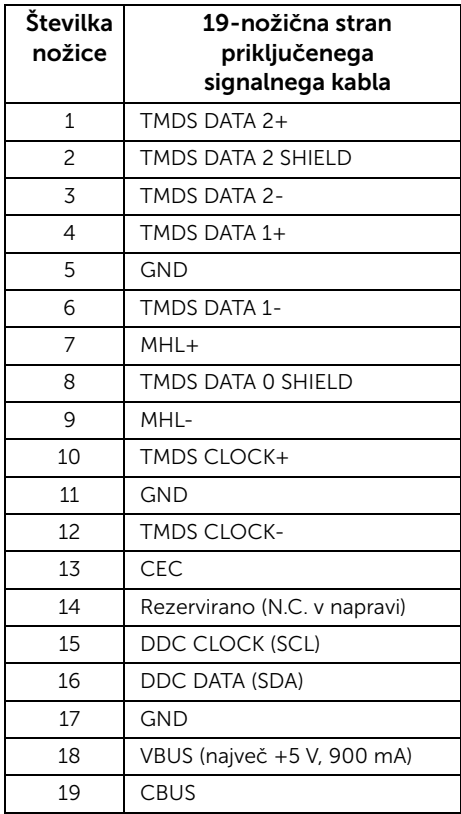

## <span id="page-18-0"></span>Funkcija Plug and Play

Monitor lahko priključite v katerikoli sistem, ki je združljiv s funkcijo Plug and Play. Monitor računalniškemu sistemu samodejno pošilja podatke EDID (Extended Display Identification Data) s protokoli DDC (Display Data Channel), da se lahko sistem konfigurira in optimira nastavitve monitorja. Namestitve monitorja so običajno samodejne; po želji lahko izberete drugačne nastavitve. Za dodatne informacije o spreminjanju nastavitev monitorja glejte [Upravljanje monitorja](#page-26-3).

## <span id="page-19-0"></span>Pravilnik za kakovost in slikovne pike monitorja LCD

Med postopkom proizvodnje monitorja LCD se lahko zgodi, da se ena ali več slikovnih pik fiksira v nespremenljivo stanje, kar pa je težko zaznati in ne vpliva na kakovost ali uporabnost monitorja. Za dodatne informacije o Pravilniku za kakovost in slikovne pike monitorja Dell pojdite na spletno mesto za podporo Dell na naslovu: http://www.dell.com/support/monitors.

## <span id="page-19-1"></span>Smernice za vzdrževanje

#### Čiščenje monitorja

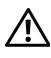

OPOZORILO: Pred čiščenjem monitorja izklopite napajalni kabel za monitor iz električne vtičnice.<br>električne vtičnice.

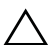

POZOR: Pred čiščenjem preberite razdelek [Varnostna navodila](#page-50-4) in upoštevajte  $\triangle$  navodila.

Da bi bilo odstranjevanje embalaže, čiščenje in delo z monitorjem čim uspešnejše, upoštevajte navodila na spodnjem seznamu:

- Za čiščenje antistatičnega zaslona uporabite rahlo navlaženo mehko in čisto krpo. Če je mogoče, uporabite posebno krpico ali raztopino za čiščenje zaslona, ki je primerna za antistatični premaz. Ne uporabljajte benzena, razredčil, amoniaka, abrazivnih čistil ali stisnjenega zraka.
- Monitor očistite z rahlo navlaženo toplo krpo. Ne uporabljajte nobenih čistil, ker nekatera na monitorju pustijo moten film.
- Če na monitorju opazite bel prah, ko ga vzamete iz embalaže, ga obrišite s krpo.
- Z monitorjem ravnajte previdno, saj se praske na temnih zaslonih poznajo hitreje kot na svetlih.
- Da bi ohranili čim boljšo kakovost monitorja, nastavite dinamični spremenljiv ohranjevalnik zaslona, ko monitorja ne uporabljate, pa ga izklopite.

## <span id="page-20-1"></span><span id="page-20-0"></span>Pritrditev stojala

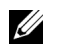

OPOMBAH: Ko je monitor odpremljen iz tovarne, držalo stojala in podstavek stojala nista pritrjena.

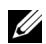

OPOMBAH: Spodnji postopek velja za privzeto stojalo. Če ste kupili drugo stojalo, si za nastavitev oglejte dokumentacijo, ki je priložena stojalu.

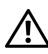

OPOZORILO: Monitor postavite na ravno, čisto in mehko površino, da ne opraskate plošče zaslona.

1 Namestite držalo stojala na podstavek stojala.

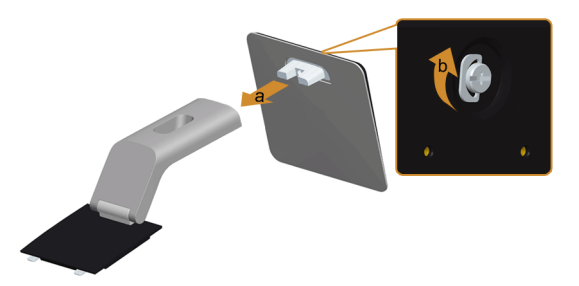

- a Pritrdite držalo stojala na podstavek stojala.
- **b** Privijte vijak po podstavkom stojala.
- 2 Pritrdite sklop stojala na monitor.

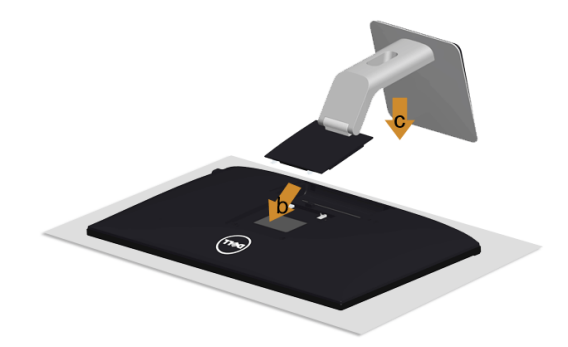

- a Odstranite pokrov in nanj položite monitor.
- b Zatiča na zgornjem delu stojala vstavite v reži na hrbtni strani monitorja.
- c Stojalo potisnite navzdol, da se zaskoči.

## <span id="page-21-0"></span>Priključitev monitorja

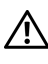

OPOZORILO: Preden začnete katerikoli postopek v tem razdelku, preberite [Varnostna navodila](#page-50-4).

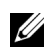

OPOMBAH: Vseh kablov ne priključite hkrati v računalnik.

Postopek priključitve monitorja v računalnik:

- 1 Izklopite računalnik in izključite napajalni kabel.
- 2 Monitor in računalnik povežite s kablom VGA/HDMI/zvočnim kablom.

#### Priključitev modrega kabla VGA

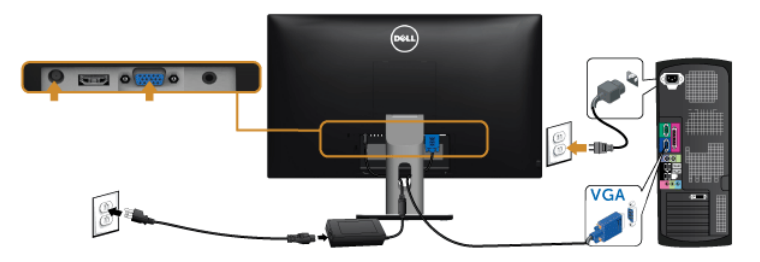

#### Priključitev kabla HDMI

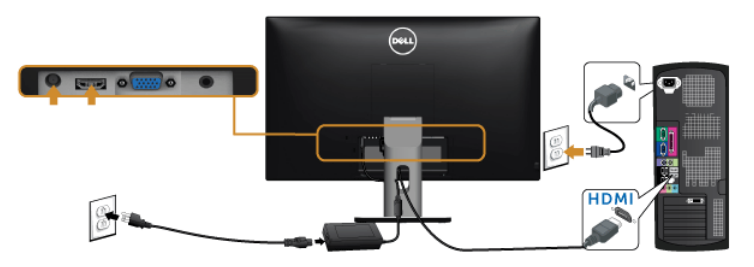

#### Priključitev zvočnega kabla

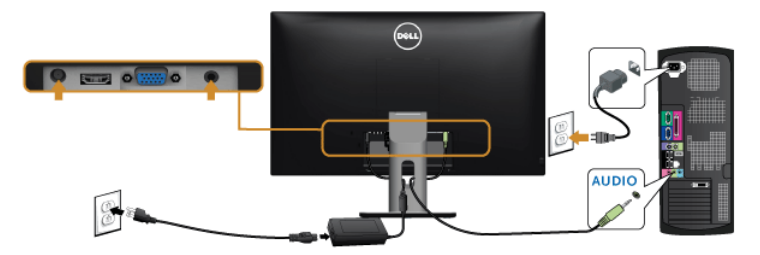

#### Uporaba povezave Mobile-High Definition Link (MHL)

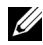

OPOMBAH: Monitor ima potrdilo za MHL.

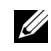

OPOMBAH: Če želite uporabljati funkcijo MHL, uporabljajte le kable s potrdilom za MHL in izvorne naprave, ki podpirajo izhod MHL.

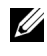

OPOMBAH: Nekatere izvorne naprave MHL potrebujejo nekoliko dlje, da pošljejo sliko, odvisno od same izvorne naprave MHL.

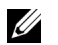

OPOMBAH: Ko povezana izvorna naprava MHL preide v način pripravljenosti, se na monitorju prikaže prazen zaslon ali sporočilo na dnu zaslona, odvisno od izvorne naprave MHL.

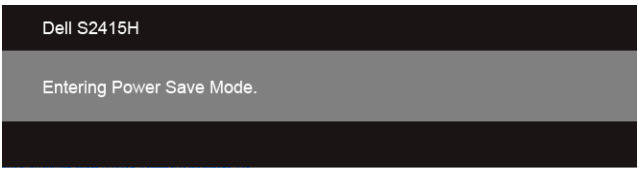

Povezavo MHL omogočite po naslednjem postopku:

- 1 Napajalnik priključite v monitor in vtičnico.
- 2 S kablom MHL, ki ima potrdilo, povežite vrata (mikro) USB na izvorni napravi MHL in vrata HDMI (MHL) na monitorju (za več informacij glejte [Pogled od spodaj\)](#page-9-0).
- **3** Vklopite monitor in izvorno napravo MHL.

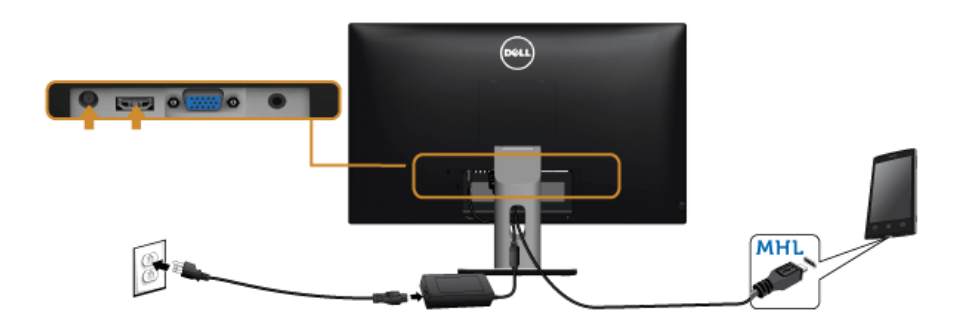

- 4 Na monitorju v meniju OSD nastavite vhodni vir HDMI (MHL) (za več informacij glejte [Uporaba zaslonskega menija \(OSD\)](#page-28-1)).
- 5 Če monitor ne prikaže slike, glejte poglavje Težave, specifične za povezavo MHL [\(Mobile High-Definition Link\)](#page-49-2).

## <span id="page-23-0"></span>Napeljava kablov

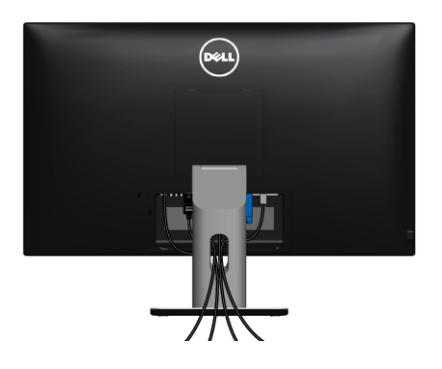

Ko v monitor in računalnik priključite vse potrebne kable (za priključitev kablov glejte razdelek [Priključitev monitorja\)](#page-21-0), razporedite kable na zgoraj prikazani način.

## <span id="page-23-1"></span>Namestitev pokrova za kable

U OPOMBAH: Ko je monitor odpremljen iz tovarne, pokrov za kable ni nameščen.

- 1 Zatiča na spodnjem delu pokrova za kable vstavite v reži na hrbtni strani monitorja.
- 2 Pokrov potisnite v režo, da se zaskoči.

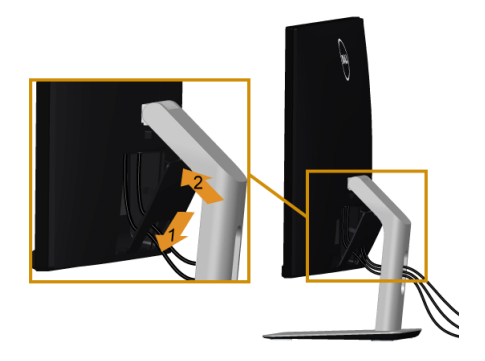

## <span id="page-24-0"></span>Odstranitev stojala za monitor

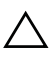

#### POZOR: Monitor položite na mehko in čisto podlago, da se zaslon LCD ne bi opraskal med odstranjevanjem stojala.

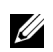

OPOMBAH: Spodnji postopek velja za privzeto stojalo. Če ste kupili drugo stojalo, si za nastavitev oglejte dokumentacijo, ki je priložena stojalu.

Postopek odstranitve stojala:

- 1 Monitor položite na mehko krpo ali blazino.
- 2 Pritisnite in držite gumb za sprostitev stojala.
- **3** Stojalo dvignite in ga odstranite z monitorja.

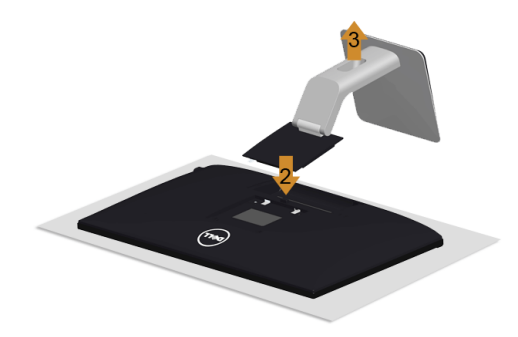

## <span id="page-24-1"></span>Odstranitev pokrova za kable

- 1 Pritisnite na zatič na pokrovu za kable.
- 2 Zatiča na spodnjem delu pokrova odstranite iz rež na hrbtni strani monitorja.

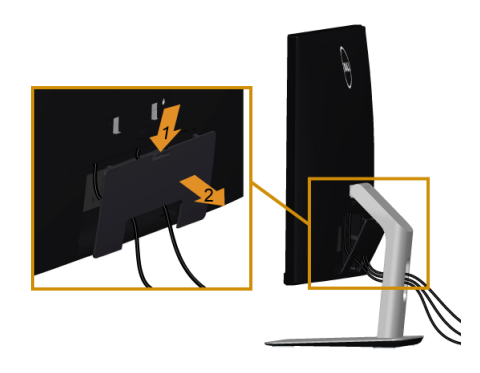

## <span id="page-25-0"></span>Pritrditev na steno (na voljo dodatno)

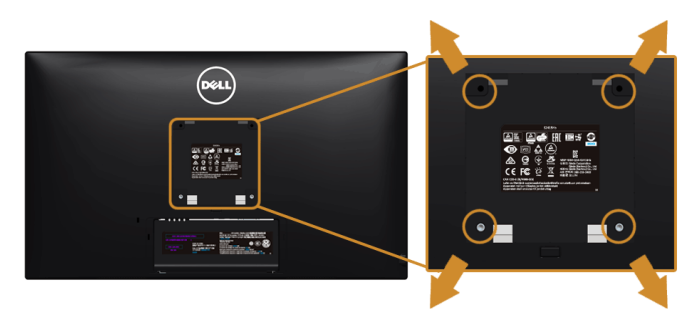

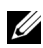

OPOMBAH: Za pritrditev monitorja na komplet za pritrditev na steno uporabite vijake M4 x 10 mm.

Glejte navodila, priložena kompletu za pritrditev na steno, združljivo s standardom VESA.

- 1 Zaslon monitorja položite na mehko krpo ali blazino na stabilni, ravni mizi.
- 2 Odstranite stojalo.
- 3 S križnim izvijačem odvijte štiri vijake, s katerimi je pritrjen plastični pokrov.
- 4 Nosilec za pritrditev iz kompleta pritrdite na monitor.
- 5 Monitor pritrdite na steno po navodilih, ki so priložena kompletu.

OPOMBAH: Samo za uporabo s stenskim nosilcem za pritrditev, ki ima oznako UL, U z najmanjšo zmogljivostjo obremenitve 5,88 kg (12,96 funta).

## <span id="page-26-3"></span><span id="page-26-1"></span><span id="page-26-0"></span>Vklop monitorja

Če želite vklopiti monitor, pritisnite gumb

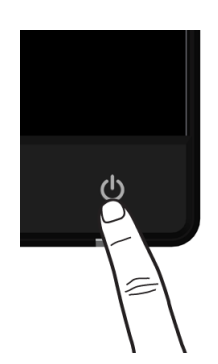

## <span id="page-26-2"></span>Uporaba kontrolnikov na sprednji plošči

S kontrolnimi gumbi na sprednji strani monitorja nastavite lastnosti prikazane slike. Med nastavljanjem lastnosti so v meniju OSD prikazane številske vrednosti.

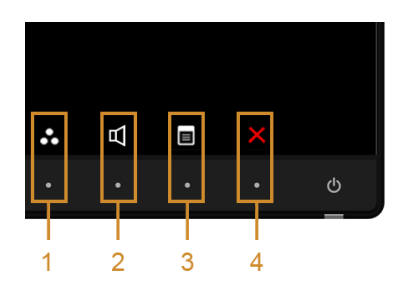

V spodnji tabeli so opisani gumbi na sprednji plošči:

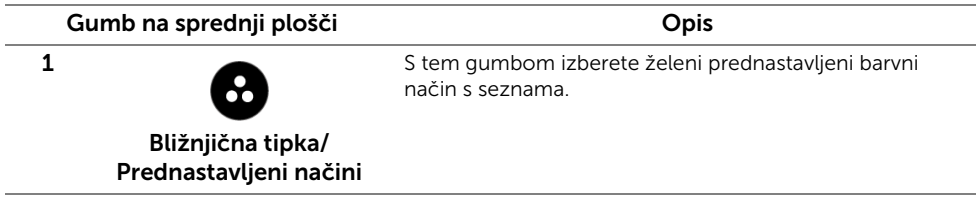

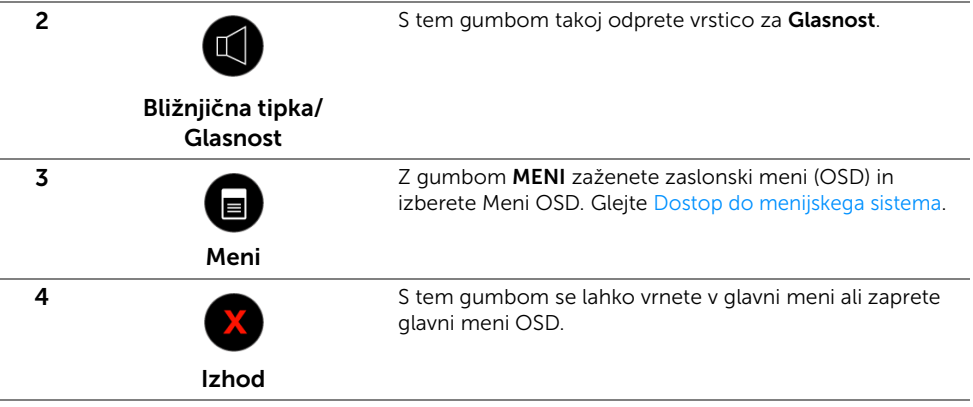

#### Gumb na sprednji plošči

Z gumbi na sprednji strani monitorja nastavite lastnosti slike.

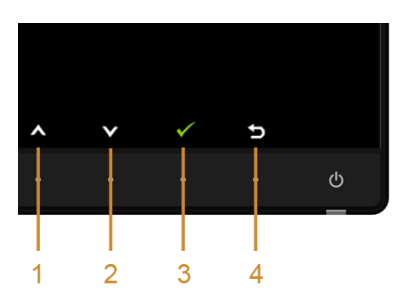

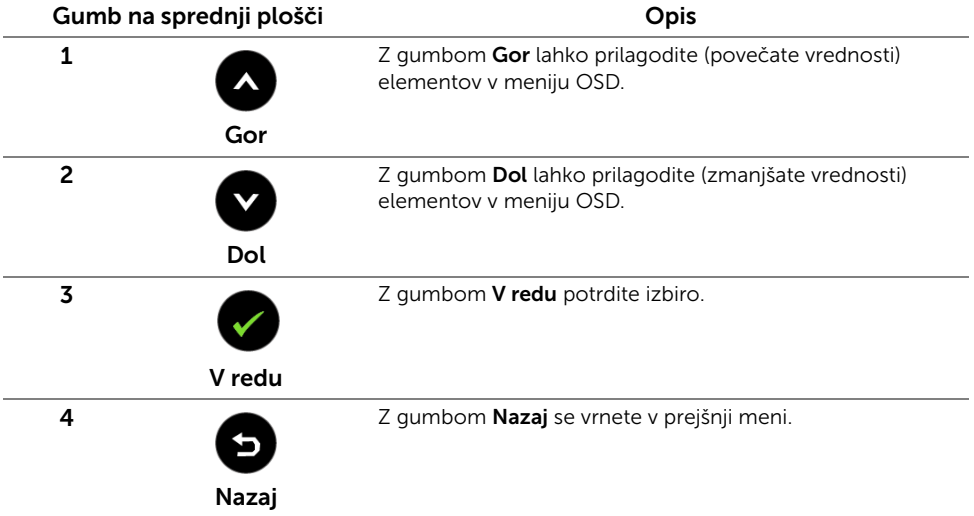

## <span id="page-28-1"></span><span id="page-28-0"></span>Uporaba zaslonskega menija (OSD)

#### <span id="page-28-2"></span>Dostop do menijskega sistema

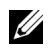

OPOMBAH: Če spremenite nastavitve, nato pa odprete drug meni ali zaprete meni OSD, monitor nastavitve samodejno shrani. Spremembe se shranijo tudi, če nastavitve spremenite in počakate, da meni OSD izgine.

1 Pritisnite gumb  $\Box$ , da se zažene meni OSD in odpre glavni meni.

#### *Glavni meni za vhod VGA*

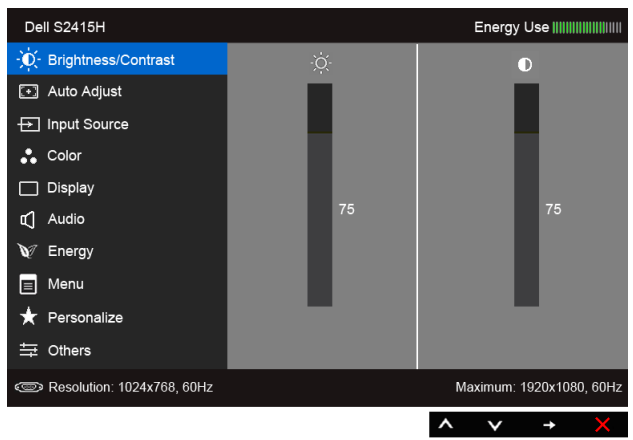

ali

#### *Glavni meni za vhod HDMI (MHL)*

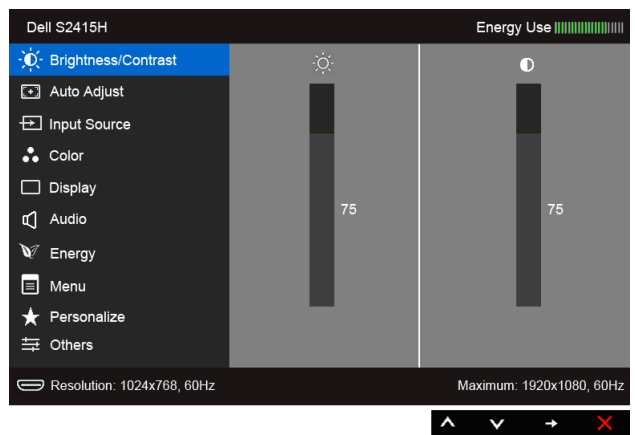

- 2 Z gumboma  $\bigcirc$  in  $\bigcirc$  se premikate med možnostmi v meniju. Ko se premaknete z ene ikone na drugo, se ime možnosti označi. V spodnji tabeli je seznam vseh možnosti, ki so na voljo za monitor.
- 3 Z gumbom aktivirate označeno možnost.
- 4  $\,$  Z gumboma  $\,$  in  $\,$  izberete želeni parameter.
- 5  $\bar{z}$  gumbom  $\bigodot$  preklopite na drsnik, nato pa v skladu z indikatorji v meniju
	- $\overline{z}$  gumboma  $\overline{a}$  in  $\overline{v}$  opravite spremembe.
- 6  $\,$  Z gumbom  $\,$  Se vrnete v glavni meni.

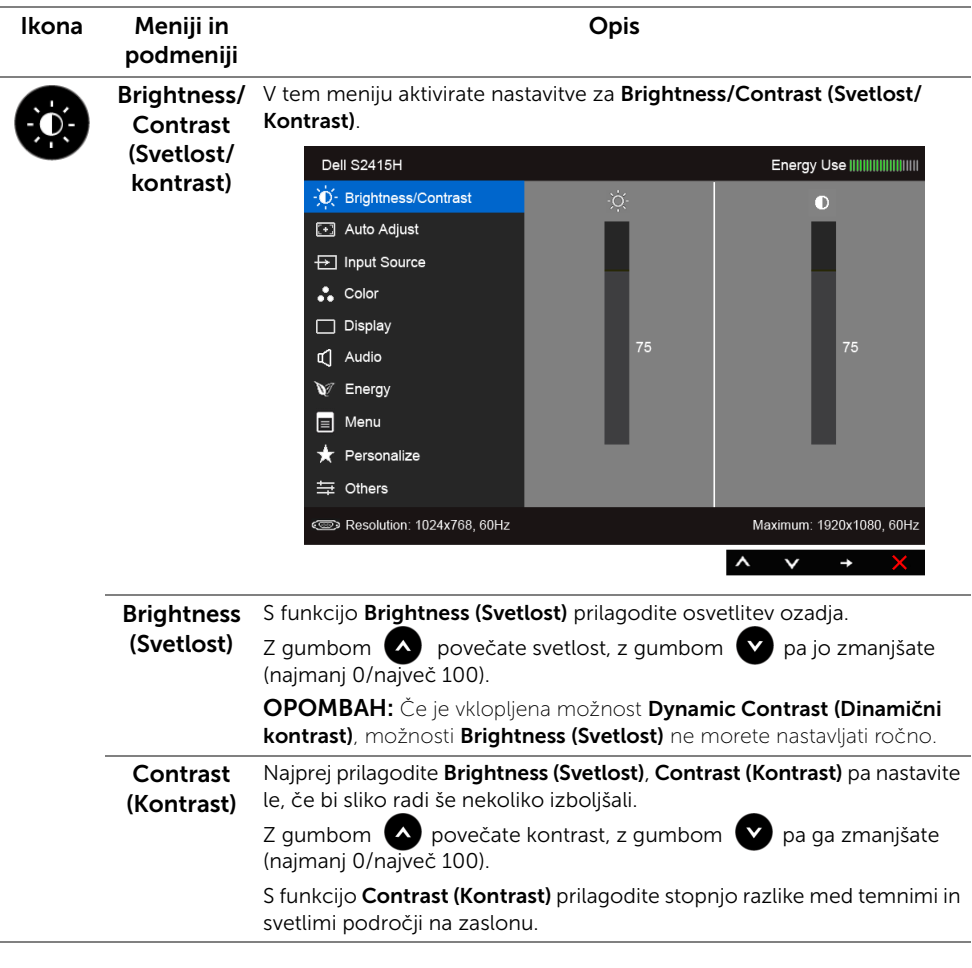

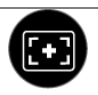

Auto Adjust Tudi če vaš računalnik monitor prepozna ob zagonu, funkcija Auto (Samodejna Adjustment (Samodejna prilagoditev) optimira nastavitve zaslona za **prilagoditev)** uporabo z vašimi določenimi nastavitvami.

> S funkcijo Auto Adjustment (Samodejna prilagoditev) lahko monitor samodejno prilagaja dohodni video signal. Po uporabi funkcije Auto Adjustment (Samodejna prilagoditev) lahko monitor prilagodite še s kontrolniki za Pixel Clock (Pikselska ura) (grobo) in Phase (Faza) (fino) v meniju Display (Zaslon).

> > Auto Adjustment in Progress...

OPOMBAH: V večini primerov funkcija Auto Adjust (Samodejna **prilagoditev)** zagotavlja najboljšo sliko glede na vašo konfiguracijo.

OPOMBAH: Auto Adjust (Samodejna prilagoditev) je na voljo samo, če uporabljate analogni (VGA) priključek.

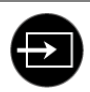

<span id="page-30-0"></span>Input Source (Vhodni vir)

V meniju Input Source (Vhodni vir) izbirate med različnimi video signali, ki jih lahko povežete z monitorjem.

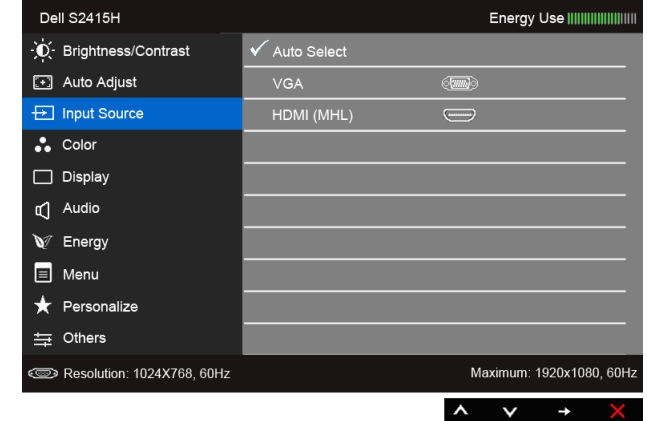

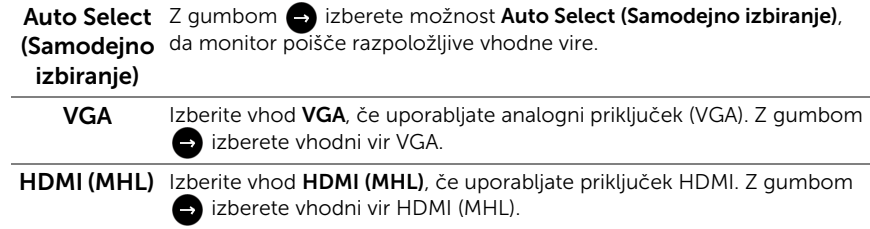

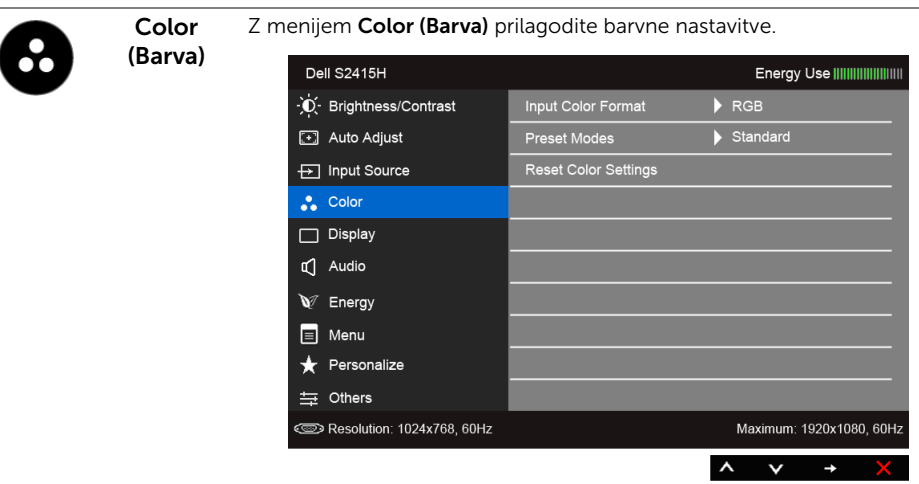

Input Color Funkcija omogoča, da nastavite vhodni način za video na:

Format (Oblika vhodne RGB: To možnost izberite, če je monitor v računalnik (ali predvajalnik DVD) priključen s kablom HDMI ali pa je s kablom MHL priključen v napravo MHL.

barve) YPbPr: To možnost izberite, če je monitor v predvajalnik DVD priključen s kablom HDMI prek izhoda YPbPr ali pa je s kablom MHL priključen v napravo MHL prek izhoda YPbPr.

> Lahko tudi v primeru, če nastavitev izhodne barve v predvajalniku DVD (ali napravi MHL) ni RGB.

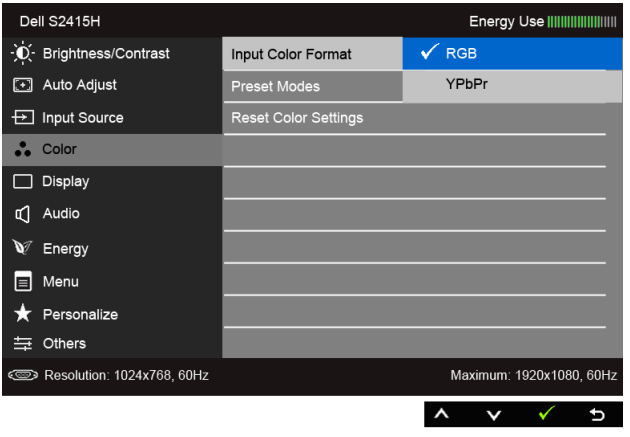

#### Preset Modes (Prednastavlieni načini)

Če izberete možnost Preset Modes (Prednastavlieni načini), lahko na seznamu izberete Standard (Standardno), Multimedia (Večpredstavnost), Movie (Film), Game (Igra), Paper (Papir), Warm (Toplo), Cool (Hladno) ali Custom Color (Barva po meri).

- Standard (Standardno): Naloži privzete barvne nastavitve. To je privzeti prednastavljeni način.
- Multimedia (Večpredstavnost): Naloži barvne nastavitve, primerne za večpredstavnostne aplikacije.
- Movie (Film): Naloži barvne nastavitve, primerne za filme.
- Game (Igra): Naloži barvne nastavitve, primerne za večino iger.
- Paper (Papir): Naloži nastavitve svetlosti in ostrine, primerne za pregledovanje besedila. Zaslon se zlije z ozadjem besedila ter tako simulira lastnosti papirja, a pri tem ne vpliva na barvne slike. Velja le za obliko vhoda RGB.
- Warm (Toplo): Poviša temperaturo barve. Zaslon je z rdečimi/ rumenimi odtenki videti toplejši.
- Cool (Hladno): Zniža temperaturo barve. Zaslon je z modrimi odtenki videti hladnejši.
- Custom Color (Barva po meri): Omogoča ročno prilagoditev barvnih nastavitev.

 $\overline{Z}$  gumboma  $\overline{Q}$  in  $\overline{Q}$  prilagodite vrednosti rdeče, zelene in modre barve (R, G, B) in ustvarite svoj prednastavljeni barvni način.

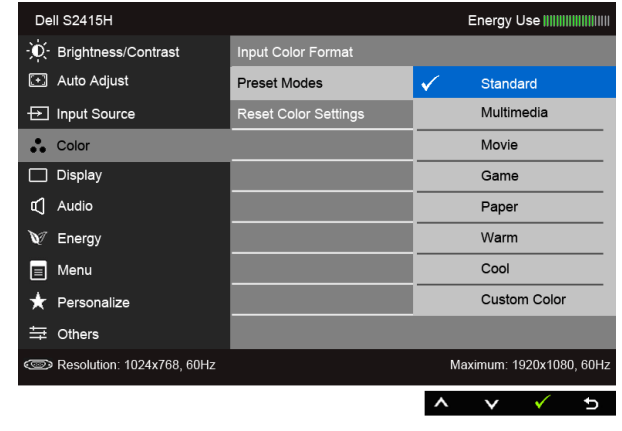

Hue S to funkcijo lahko barvni odtenek videoposnetka spremenite v zelenega (Odtenek) ali vijoličastega. Z njo nastavite želen barvni odtenek kože. Z gumboma in  $\bullet$  spreminjate vrednost odtenka od "0" do "100". 【 ∧ Z gumbom  $\triangle$  povečate zeleni odtenek videoposnetka. Z gumbom v povečate vijoličasti odtenek videoposnetka. OPOMBAH: Nastavitev Hue (Odtenek) je na voljo, če izberete prednastavljeni način Movie (Film) ali Game (Igra).

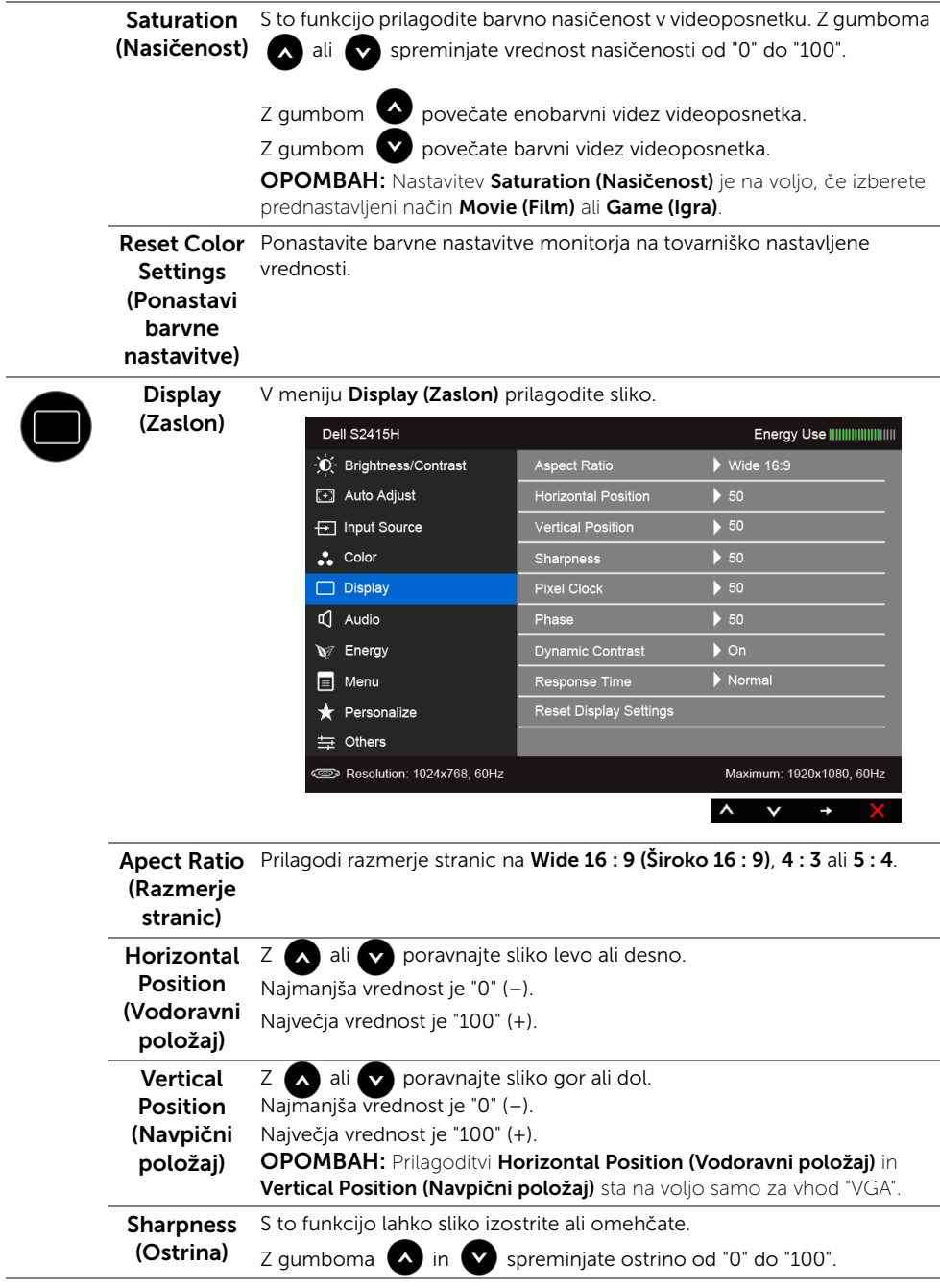

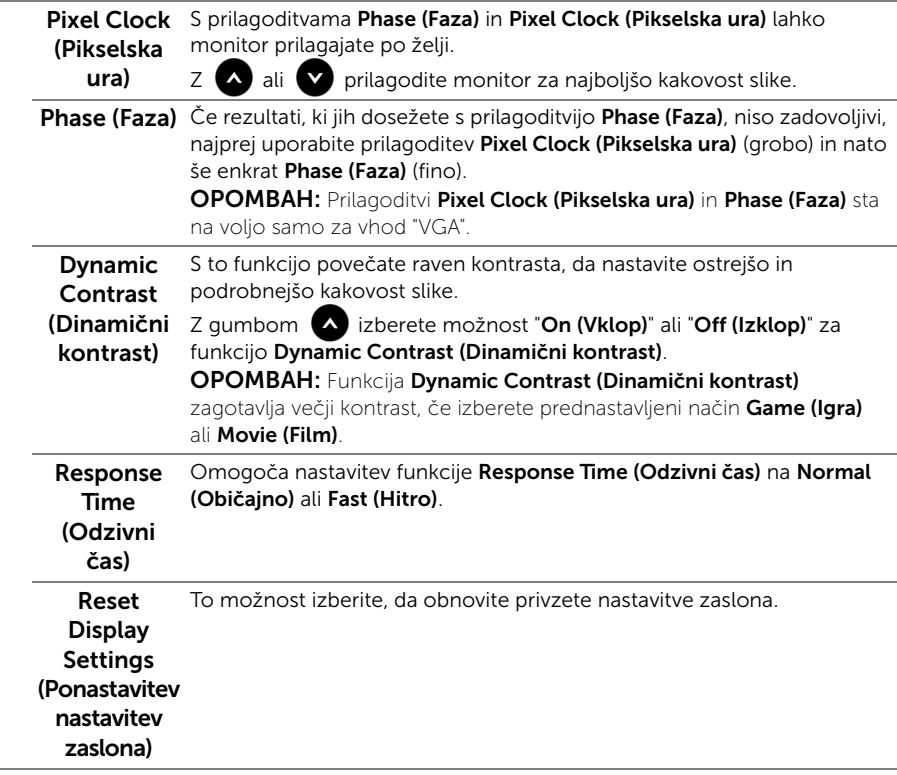

L

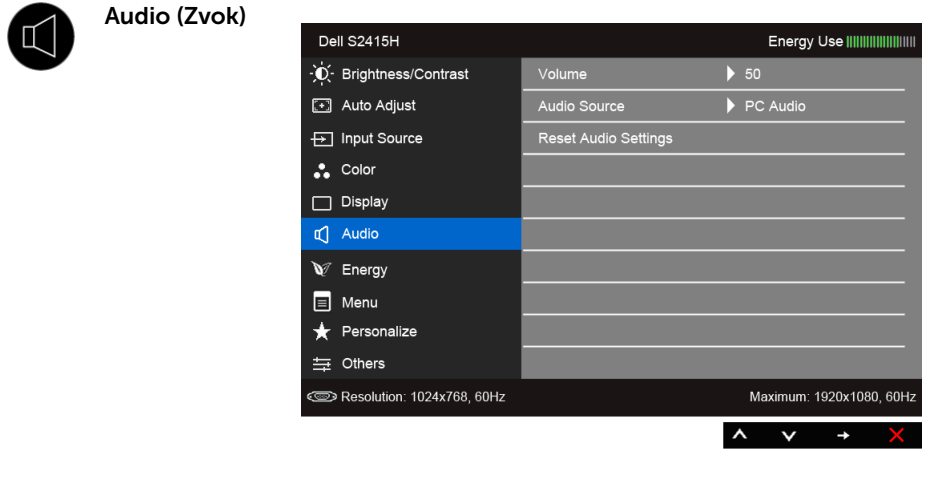

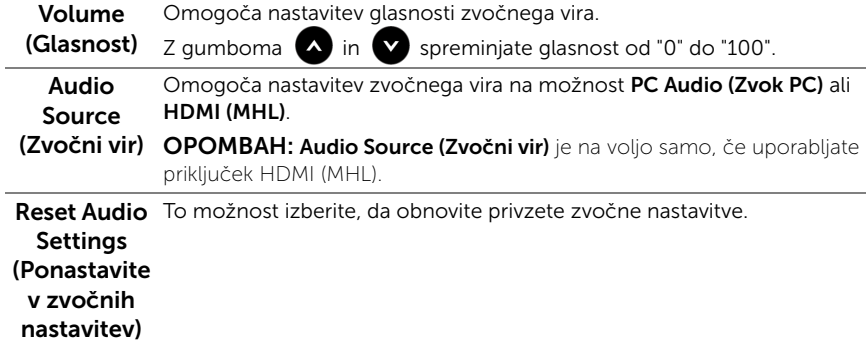

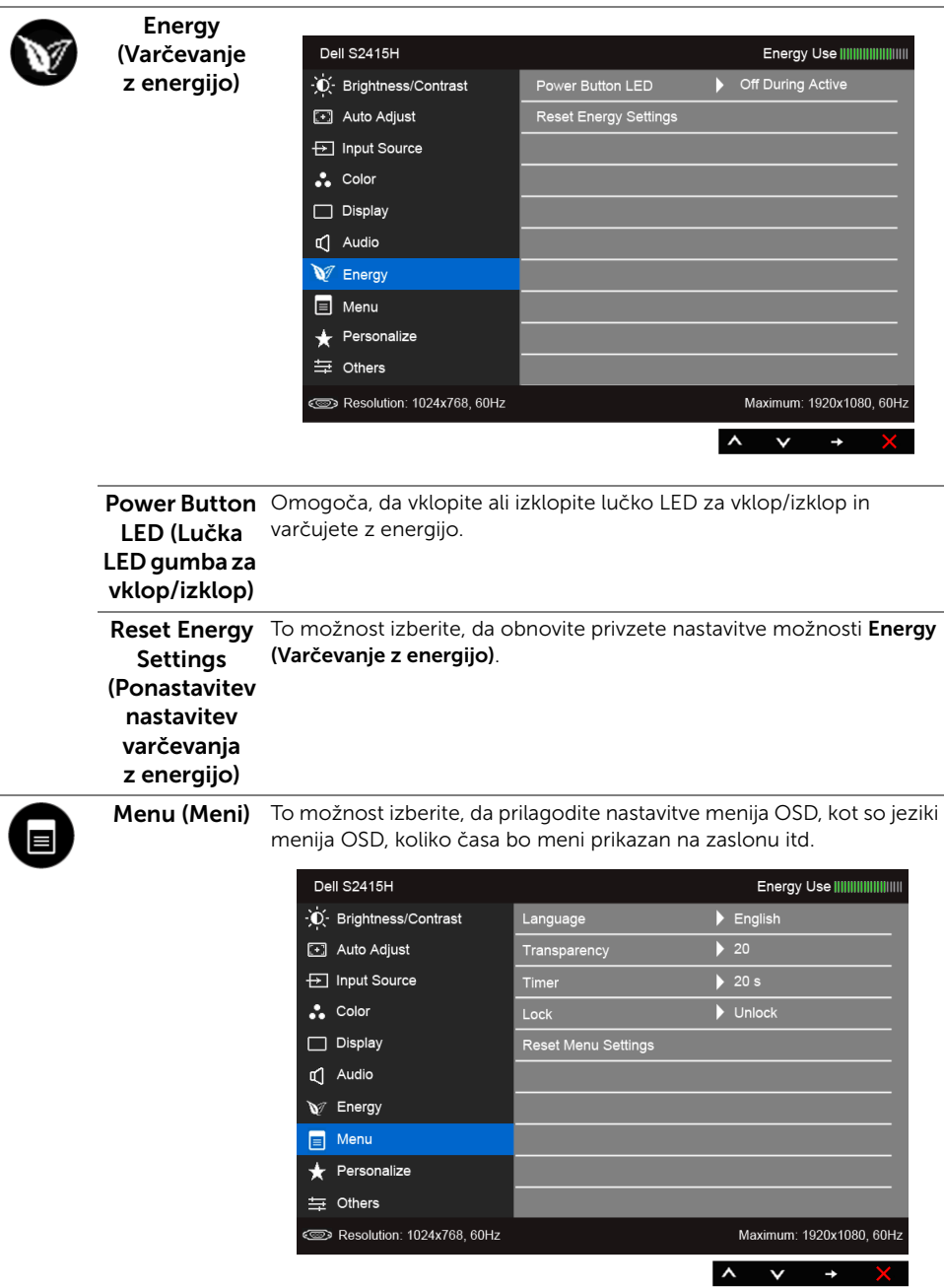

<span id="page-37-0"></span>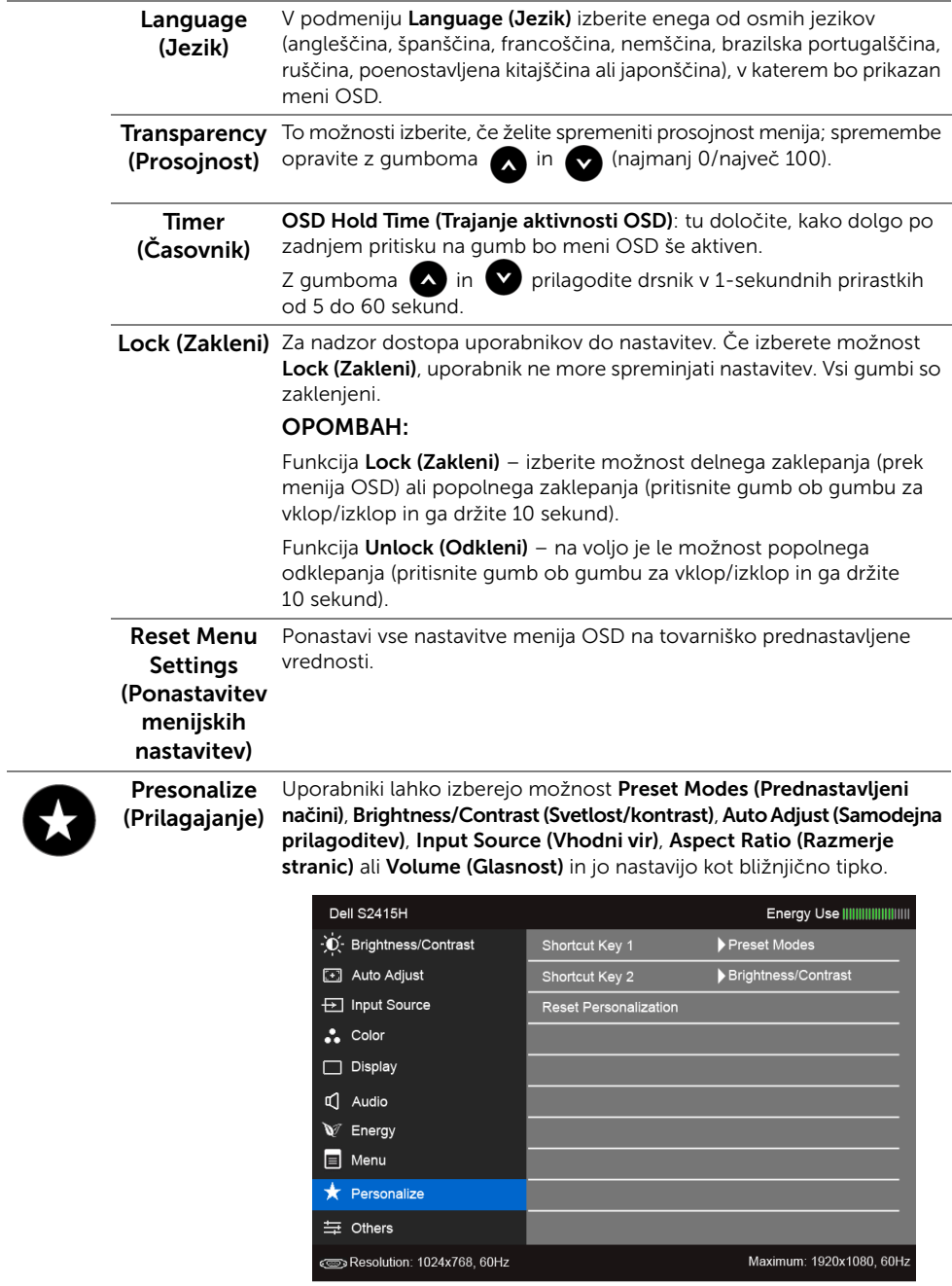

 $\wedge$   $\vee$   $\rightarrow$   $\times$ 

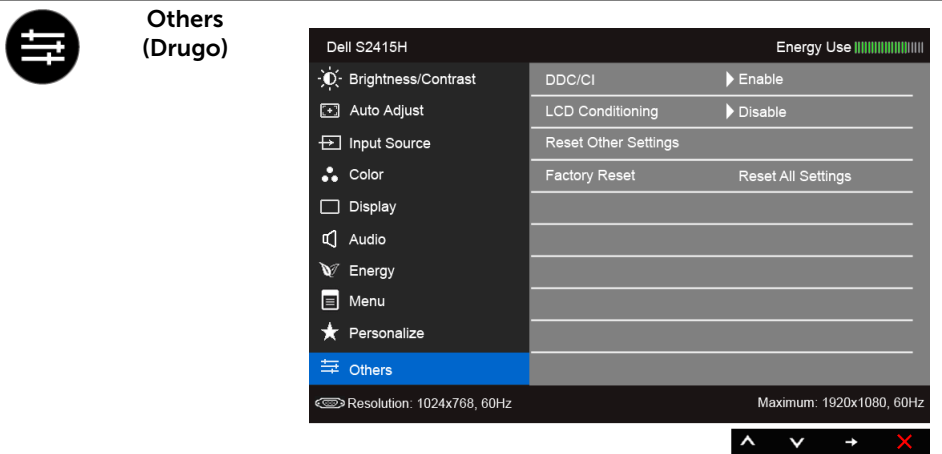

DDC/CI Funkcija DDC/CI (Display Data Channel/Command Interface) omogoča, da parametre monitorja (svetlost, ravnovesje barv itd.) prilagajate s programsko opremo v računalniku.

Izklopite jo tako, da izberete možnost Disable (Onemogoči).

Za najboljšo uporabniško izkušnjo in optimalno delovanje monitorja funkcijo omogočite.

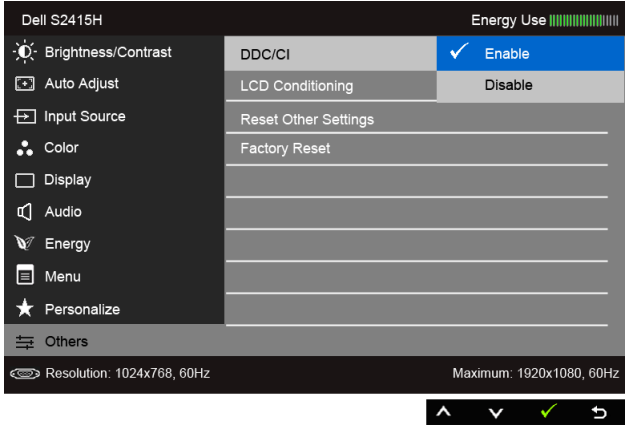

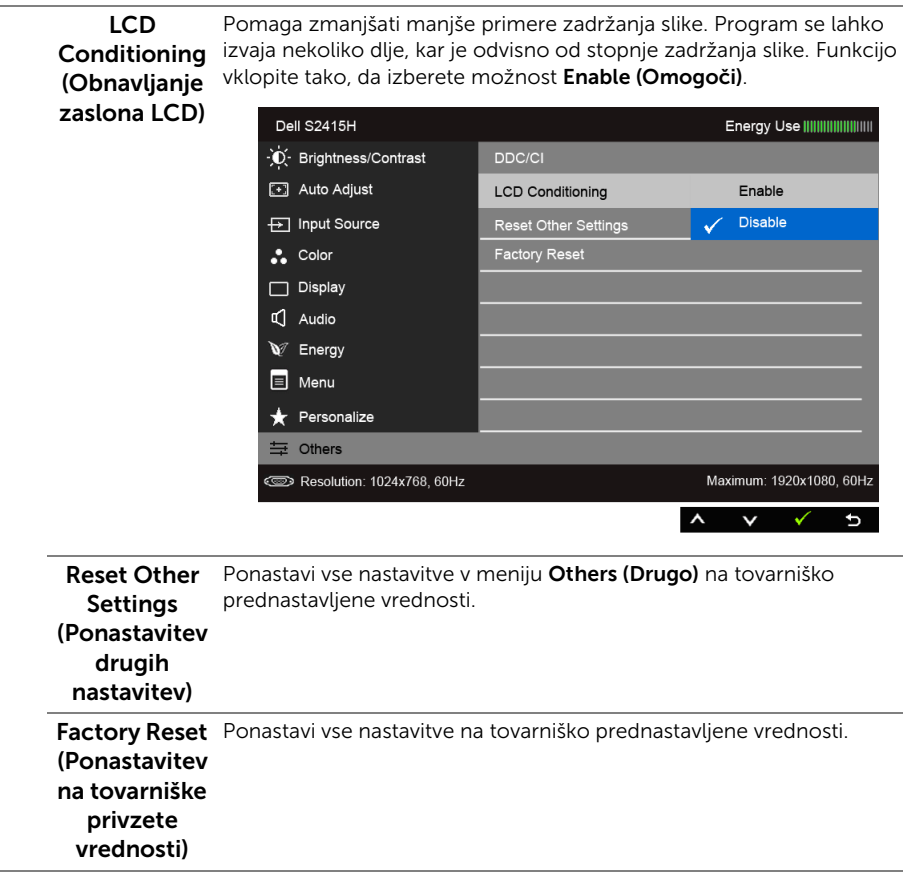

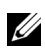

**OPOMBAH:** Monitor ima vgrajeno funkcijo, ki omogoča samodejno umerjanje svetlosti, da prepreči spremembe zaradi staranja diod LED.

#### Opozorilna sporočila OSD

Ko je omogočena funkcija **Dynamic Contrast (Dinamični kontrast)** (v teh prednastavljenih načinih: Game (Igra) ali Movie (Film)), je ročno prilagajanje svetlosti onemogočeno.

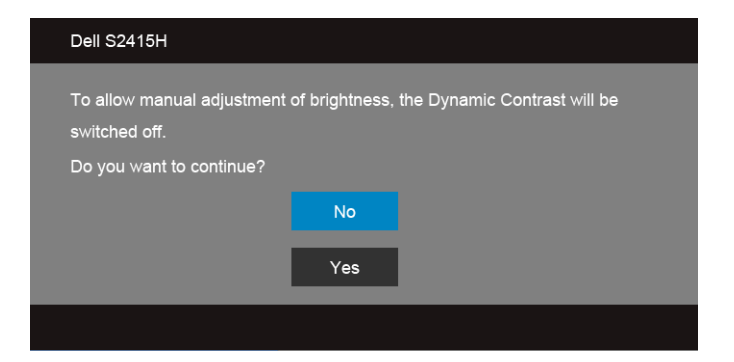

Če monitor ne podpira določenega načina ločljivosti, se prikaže naslednje sporočilo:

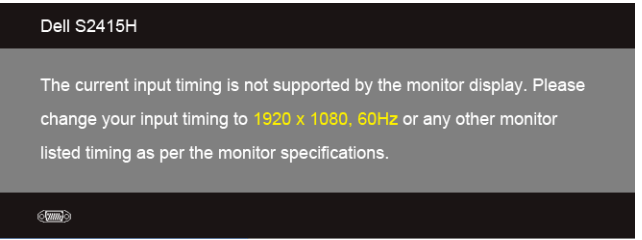

To pomeni, da se monitor ne more uskladiti s signalom, ki ga prejema iz računalnika. Za vodoravne in navpične obsege frekvence, ki jih lahko obravnava ta monitor, glejte poglavje [Specifikacije monitorja.](#page-10-1) Priporočeni način je 1920 x 1080.

Preden onemogočite funkcijo DDC/CI, se prikaže naslednje sporočilo:

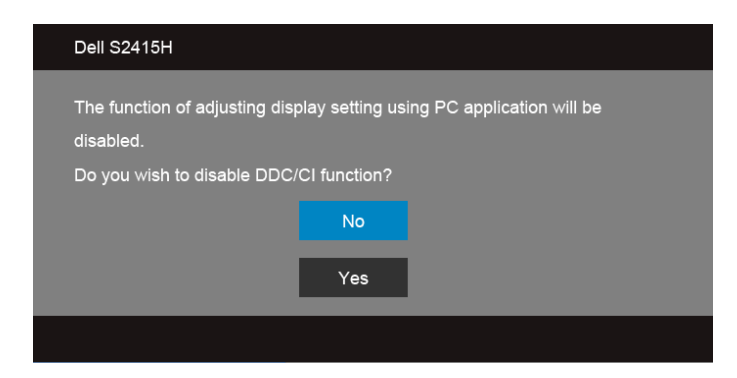

Ko monitor preklopi y **Power Save (Način varčevanja z energijo)** mode, se prikaže naslednje sporočilo:

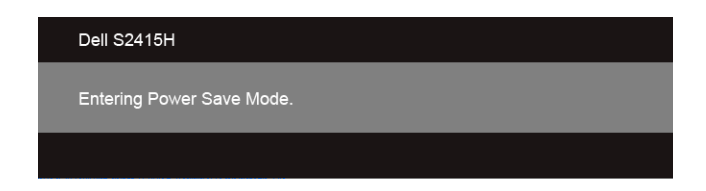

Če želite dostopati do menija [OSD,](#page-28-0) vklopite računalnik in prebudite monitor.

Če pritisnete katerikoli gumb, razen gumba za vklop/izklop, se prikaže naslednje sporočilo, odvisno od izbranega vhoda:

#### *Vhod VGA/HDMI (MHL)*

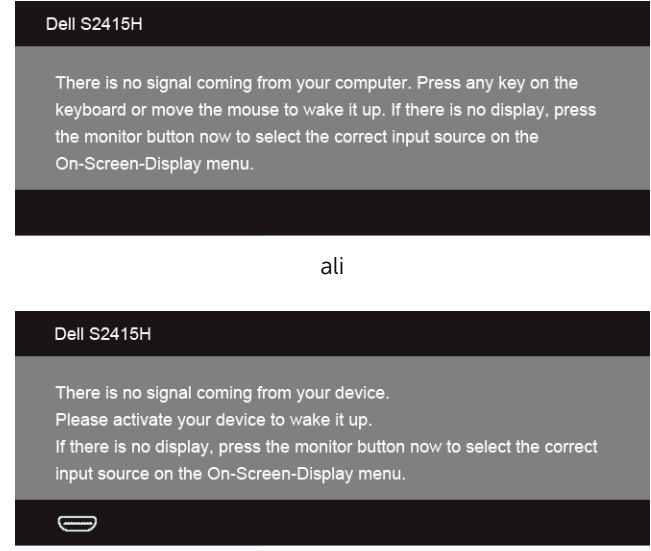

Če je izbran vhod VGA ali HDMI (MHL), vključen pa je neustrezen kabel, se prikaže spodaj prikazano plavajoče pogovorno okno.

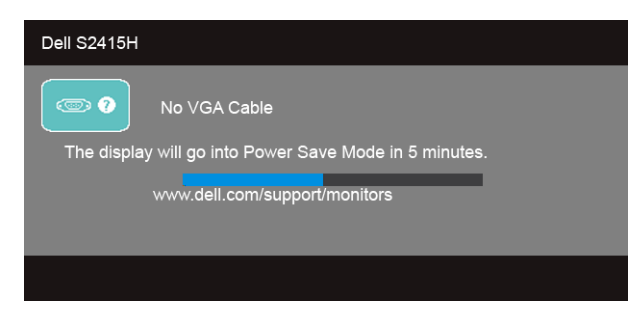

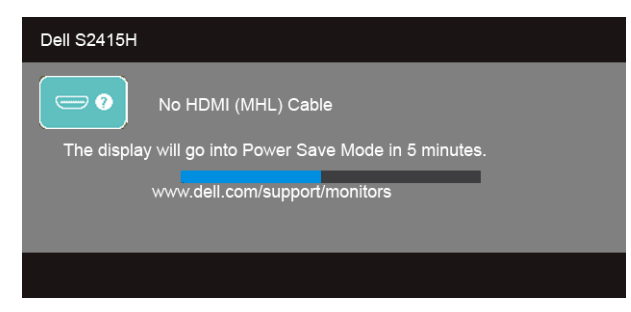

Za več informacij glejte poglavje [Odpravljanje težav.](#page-44-2)

## <span id="page-42-0"></span>Nastavitev največje ločljivosti

Postopek nastavitve največje ločljivosti za monitor:

V sistemu Windows® 7, Windows® 8 in Windows® 8.1:

- 1 Samo v sistemih Windows $^{\circledR}$  8 in Windows $^{\circledR}$  8.1 izberite ploščico Desktop (Namizie), da preklopite na klasično namizje.
- 2 Z desno tipko miške kliknite namizje, nato pa kliknite Screen Resolution (Ločljivost zaslona).
- 3 Kliknite spustni seznam Screen Resolution (Ločljivost zaslona), nato pa izberite 1920 x 1080.
- 4 Kliknite OK (V redu)

V sistemu Windows® 10:

- 1 Z desno tipko miške kliknite namizje, nato pa kliknite Display settings (Nastavitve zaslona).
- 2 Kliknite Advanced display settings (Napredne nastavitve zaslona).
- 3 Kliknite spustni seznam Resolution (Ločljivost) in izberite 1920 x 1080.
- 4 Kliknite Apply (Uporabi).

Če ne vidite možnosti 1920 x 1080, boste morda morali posodobiti grafični gonilnik. Sledite enemu od naslednjih postopkov, odvisno od vašega računalnika:

Če imate namizni ali prenosni računalnik Dell:

• Pojdite na spletno stran http://www.dell.com/support, vnesite storitveno oznako, nato pa prenesite najnovejši gonilnik za grafično kartico.

Če uporabljate (prenosni ali namizni) računalnik, ki ni znamke Dell:

- Pojdite na spletno mesto za podporo za svoj računalnik in prenesite najnovejše grafične gonilnike.
- Pojdite na spletno mesto grafične kartice in prenesite najnovejše grafične gonilnike.

## <span id="page-43-0"></span>Uporaba nagiba

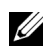

**OPOMBAH:** To velja za monitor s stojalom. Če kupite katerokoli drugo stojalo, za nastavitev glejte priročnik ustreznega stojala.

#### Nagib

Ko je stojalo pritrjeno na monitor, lahko spremenite nagib monitorja, da nastavite najudobnejši kot gledanja.

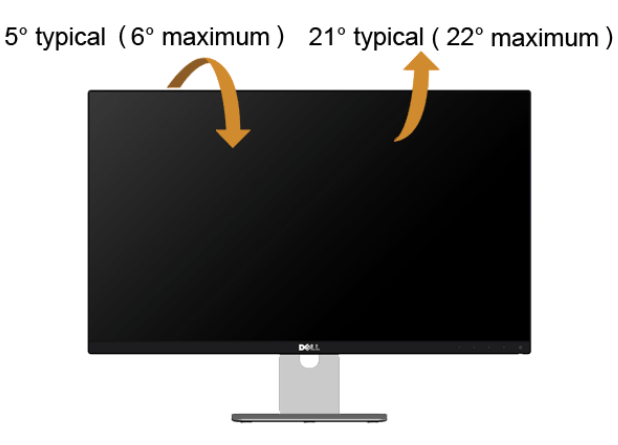

OPOMBAH: Ko je monitor odpremljen iz tovarne, stojalo ni pritrjeno.U

<span id="page-44-2"></span><span id="page-44-0"></span>OPOZORILO: Preden začnete katerikoli postopek v tem razdelku, preberite [Varnostna navodila](#page-50-4).

## <span id="page-44-1"></span>Samopreizkus

Monitor omogoča funkcijo samopreizkusa, s katero lahko preverite, ali deluje pravilno. Če sta monitor in računalnik pravilno povezana, zaslon monitorja pa je še vedno zatemnjen, opravite samopreizkus monitorja po spodnjem postopku:

- 1 Izklopite računalnik in monitor.
- 2 Kabel za video izklopite iz hrbtne strani računalnika. Za pravilen potek samopreizkusa iz hrbtne strani računalnika izklopite vse digitalne in analogne kable.
- 3 Vklopite računalnik.

Če monitor ne more zaznati video signala in deluje pravilno, se na zaslonu prikaže plavajoče pogovorno okno (na črnem ozadju). Lučka LED za vklop/izklop med samopreizkusom sveti belo. Na zaslonu se premika eno od spodaj prikazanih pogovornih oken, odvisno od izbranega vhoda.

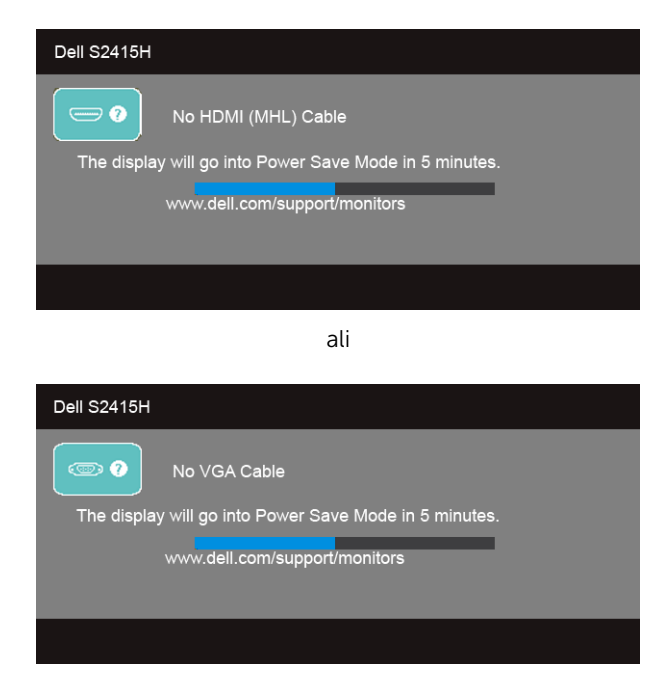

- 4 Okno se prikaže tudi med običajnim delovanjem sistema, če se povezava kabla za video prekine ali se ta poškoduje.
- 5 Izklopite monitor in znova priključite kabel za video, nato pa vklopite računalnik in monitor.

Če zaslon monitorja po uporabi prejšnjega postopka ostane prazen, preglejte kontrolnik za video in računalnik, saj monitor deluje pravilno.

## <span id="page-45-0"></span>Vgrajena diagnostika

Monitor ima vgrajeno diagnostično orodje, ki pomaga ugotoviti, zaslon ne deluje pravilno zaradi težav z monitorjem ali pa je vzrok v računalniku in video kartici.

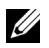

OPOMBAH: Vgrajeno diagnostično orodje lahko zaženete le, ko je kabel za video izklopljen, monitor pa je v *načinu samopreizkusa*.

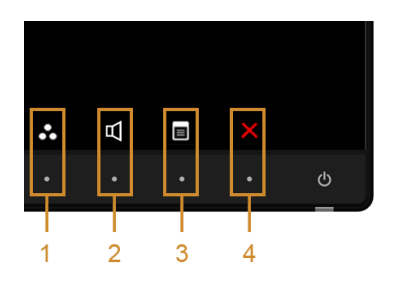

Postopek zagona vgrajenega diagnostičnega orodja:

- 1 Prepričajte se, ali je zaslon čist (na površini zaslona ni prašnih delcev).
- 2 Kable za video izklopite iz hrbtne strani računalnika ali monitorja. Monitor preklopi v način samopreizkusa.
- 3 Na sprednji plošči pritisnite qumba 1 in 4 hkrati in ju držite 2 sekundi. Prikaže se siv zaslon.
- 4 Natančno preglejte, ali so na zaslonu kakršnekoli nepravilnosti.
- 5 Znova pritisnite **gumb 4** na sprednji plošči. Barva zaslona se spremeni v rdečo.
- 6 Preglejte, ali so na zaslonu kakršnekoli nepravilnosti.
- 7 Ponovite 5. in 6. korak, da pregledate zaslon v zeleni, modri, črni in beli barvi ter zaslon z besedilom.

Preizkus je končan, ko se prikaže zaslon z besedilom. Za izhod znova pritisnite qumb 4.

Če pri uporabi vgrajenega diagnostičnega orodja na zaslonu ne odkrijete nobenih nepravilnosti, monitor deluje pravilno. Preverite video kartico in računalnik.

## <span id="page-46-0"></span>Pogoste težave

Spodnja tabela vsebuje splošne informacije o pogostih težavah z monitorjem, ki se lahko pojavijo, in možne rešitve:

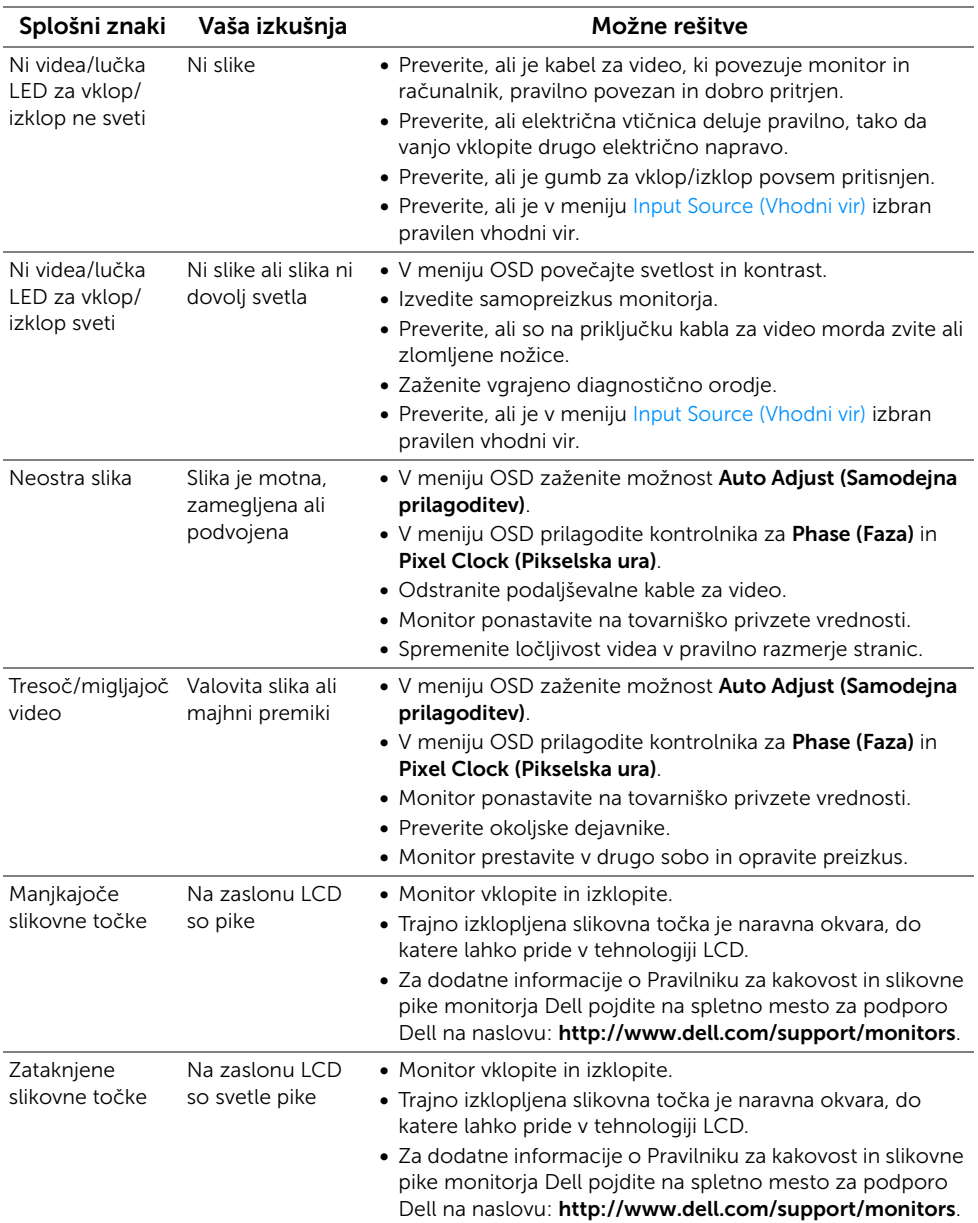

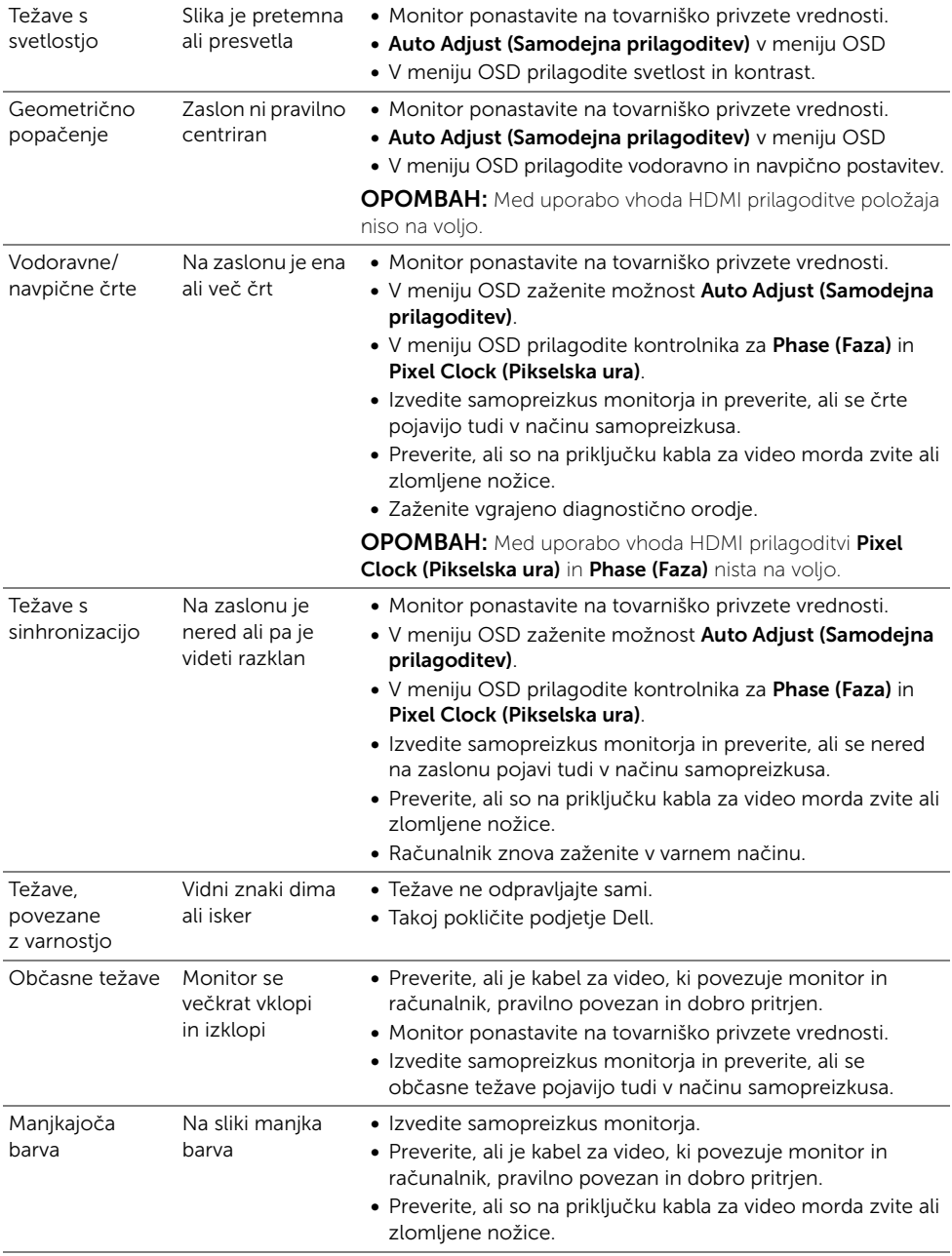

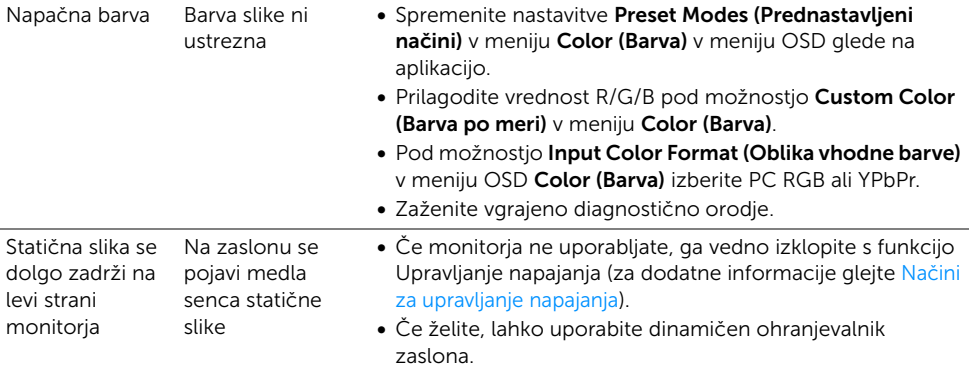

## <span id="page-48-0"></span>Težave, specifične za izdelek

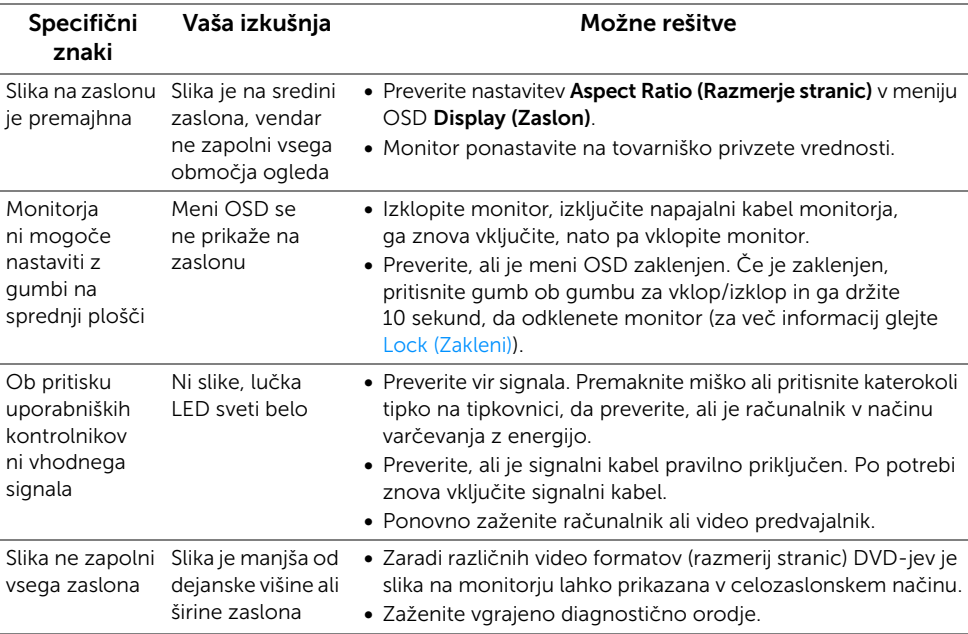

## <span id="page-49-2"></span><span id="page-49-0"></span>Težave, specifične za povezavo MHL (Mobile High-Definition Link)

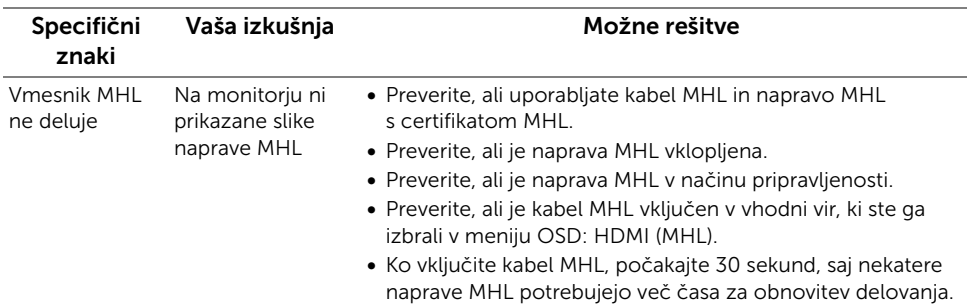

## <span id="page-49-1"></span>Težave, specifične za zvočnike

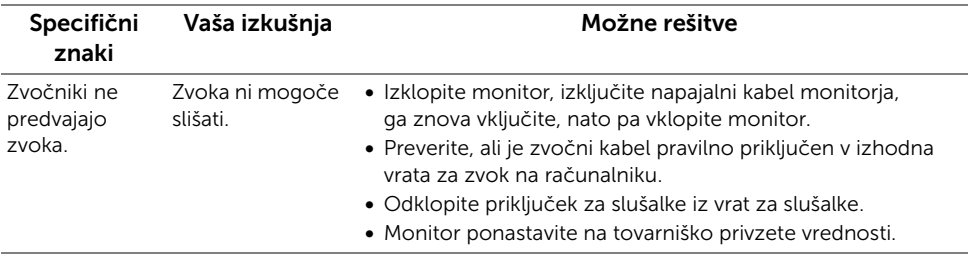

#### <span id="page-50-0"></span>OPOZORILO: Varnostna navodila

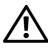

<span id="page-50-4"></span>OPOZORILO: Če uporabljate kontrolnike in izvajate prilagoditve ali postopke, ki niso navedeni v tej dokumentaciji, lahko pride do električnega udara ter fizične poškodbe z elektriko ali drugim predmetom.

Za informacije o varnostnih navodilih glejte Varnostne, okoljevarstvene in upravne informacije (SERI).

## <span id="page-50-1"></span>Obvestila FCC (samo za ZDA) in druge regulativne informacije

Za obvestila FCC in druge upravne informacije glejte spletno mesto skladnosti z regulativnimi zahtevami na naslovu www.dell.com/regulatory\_compliance.

## <span id="page-50-3"></span><span id="page-50-2"></span>Stik z družbo Dell

OPOMBAH: Če nimate na voljo povezave z internetom, lahko podatke za stik U najdete na računu o nakupu, embalaži, blagajniškem izpisku ali v katalogu izdelkov Dell.

Dell ponuja različne možnosti servisiranja in podpore prek spleta in telefona. Storitve so odvisne od države in izdelka in niso na voljo v vseh območjih.

#### Spletna podpora za monitor:

1 pojdite na spletno stran www.dell.com/support/monitors.

Vzpostavitev stika z družbo Dell za prodajo, tehnično podporo ali podporo uporabnikom:

- 1 poidite na spletno stran www.dell.com/support.
- 2 V spustnem meniju Choose A Country/Region (Izberi državo/regijo) v zgornjem levem kotu izberite svojo državo.
- 3 Kliknite Contact Us (Stik z nami) zraven spustnega menija držav.
- 4 Izberite ustrezno storitev ali povezavo do želene podpore.
- 5 Izberite način za vzpostavitev stika z družbo Dell, ki vam ustreza.

## <span id="page-51-0"></span>Nastavitev monitorja

#### Nastavitev ločljivosti zaslona

Za najučinkovitejše delovanje z operacijskimi sistemi Microsoft® Windows® nastavite ločliivost zaslona na 1920 x 1080 slikovnih pik, in sicer po naslednjem postopku:

V sistemu Windows® 7, Windows® 8 in Windows® 8.1:

- 1 V sistemih Windows® 8 in Windows® 8.1 izberite ploščico Namizje, da preklopite na klasično namizje.
- 2 Z desno tipko miške kliknite namizje, nato pa kliknite Screen Resolution (Ločljivost zaslona).
- 3 Kliknite spustni seznam Screen Resolution (Ločljivost zaslona), nato pa izberite 1920 x 1080.
- 4 Kliknite OK (V redu).

V sistemu Windows® 10:

- 1 Z desno tipko miške kliknite namizje, nato pa kliknite Display settings (Nastavitve zaslona).
- 2 Kliknite Advanced display settings (Napredne nastavitve zaslona).
- 3 Kliknite spustni seznam Resolution (Ločliivost) in izberite 1920 x 1080.
- 4 Kliknite Apply (Uporabi).

Če ne vidite priporočene možnosti, boste morda morali posodobiti grafični gonilnik. Med spodnjimi primeri izberite tistega, ki je najbolj podoben vašemu računalniškemu sistemu, in sledite opisanemu postopku.

#### Če imate namizni ali prenosni računalnik Dell™ z dostopom do interneta

- 1 Pojdite na spletno stran http://www.dell.com/support, vnesite storitveno oznako in prenesite najnovejši gonilnik za grafično kartico.
- 2 Ko namestite gonilnike za grafični vmesnik, spet poskusite nastaviti ločljivost 1920 x 1080.

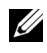

OPOMBAH: Če ne morete nastaviti ločljivosti 1920 x 1080, se obrnite na družbo Dell™ z vprašanjem, kateri grafični vmesnik podpira tako ločljivost.

#### Če imate namizni ali prenosni računalnik ali grafično kartico, ki ni znamke Dell™

V sistemu Windows® 7, Windows® 8 in Windows® 8.1:

- 1 V sistemih Windows<sup>®</sup> 8 in Windows<sup>®</sup> 8.1 izberite ploščico Namizje, da preklopite na klasično namizje.
- 2 Z desno tipko miške kliknite namizje, nato pa kliknite Personalization (Prilagoditev).
- 3 Kliknite Change Display Settings (Spremeni nastavitve zaslona).
- 4 Kliknite možnost Advanced Settings (Napredne nastavitve).
- 5 Na vrhu okna preberite, kdo je vaš dobavitelj grafičnega krmilnika (npr. NVIDIA, ATI, Intel itd.).
- 6 Na spletni strani ponudnika grafične kartice poiščite posodobljen gonilnik (na primer na strani http://www.ATI.com ALI http://www.NVIDIA.com).
- 7 Ko namestite gonilnike za grafični vmesnik, spet poskusite nastaviti ločljivost 1920 x 1080.

V sistemu Windows® 10:

- 1 Z desno tipko miške kliknite namizje, nato pa kliknite Display settings (Nastavitve zaslona).
- 2 Kliknite Advanced display settings (Napredne nastavitve zaslona).
- 3 Kliknite spustni seznam Resolution (Ločliivost) in izberite 1920 x 1080.
- 4 Na vrhu okna preberite, kdo je vaš dobavitelj grafičnega krmilnika (npr. NVIDIA, ATI, Intel itd.).
- 5 Na spletni strani ponudnika grafične kartice poiščite posodobljen gonilnik (na primer na strani http://www.ATI.com ALI http://www.NVIDIA.com).
- 6 Ko namestite gonilnike za grafični vmesnik, spet poskusite nastaviti ločljivost 1920 x 1080.
- OPOMBAH: Če ne morete nastaviti priporočene ločljivosti, se obrnite na proizvajalca računalnika ali razmislite o nakupu grafičnega vmesnika, ki podpira omenjeno video ločljivost.